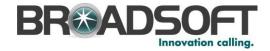

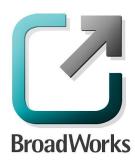

# **CPBX Receptionist**

User Guide

Release 17.sp2

Document Version 1

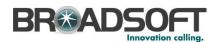

## **BroadWorks®** Guide

## **Copyright Notice**

Copyright<sup>©</sup> 2012 BroadSoft, Inc.

All rights reserved.

Any technical documentation that is made available by BroadSoft, Inc. is proprietary and confidential and is considered the copyrighted work of BroadSoft, Inc.

This publication is for distribution under BroadSoft non-disclosure agreement only. No part of this publication may be duplicated without the express written permission of BroadSoft, Inc. 9737 Washingtonian Boulevard, Gaithersburg, MD 20878.

BroadSoft reserves the right to make changes without prior notice.

#### **Trademarks**

BroadWorks<sup>®</sup> and BroadWorks Assistant–Enterprise<sup>™</sup>, BroadWorks Receptionist<sup>™</sup>, BroadWorks Communicator<sup>™</sup>, BroadWorks Receptionist<sup>™</sup>, and BroadWorks Deployment Studio<sup>™</sup> are trademarks of BroadSoft, Inc.

Microsoft, MSN, Windows, and the Windows logo are registered trademarks of Microsoft Corporation. Other product names mentioned in this document may be trademarks or registered trademarks of their respective companies and are hereby acknowledged.

This document is printed in the United States of America.

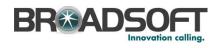

# **Document Revision History**

| Release | Version | Reason for Change | Date          | Author       |
|---------|---------|-------------------|---------------|--------------|
| 17.sp2  | 1       | Created document. | June 15, 2012 | Loren Lovell |

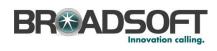

# **Table of Contents**

| 1   | Summary of Changes                           | 9  |
|-----|----------------------------------------------|----|
| 1.1 | Release 17.sp2, Document Version 1           | 9  |
|     | About This Document                          |    |
| 2.1 | Audience                                     | 10 |
| 2.2 | How This Guide is Organized                  | 10 |
| 3   | Introduction to Receptionist                 | 11 |
| 3.1 | Receptionist Editions                        | 11 |
| 3.2 | Receptionist Enterprise                      | 12 |
|     | 3.2.1 User Interface                         | 12 |
|     | 3.2.2 Contact Directories                    | 13 |
|     | 3.2.3 Call Management Functions              | 14 |
| 4   | Getting Started                              | 15 |
| 4.1 | Sign in from Web Browser                     | 15 |
| 4.2 | Get Help                                     | 16 |
| 4.3 | Sign Out                                     | 16 |
| 4.4 | Set Up Your Environment (Enterprise Edition) | 17 |
| 5   | Explore Workspace                            | 18 |
| 5.1 | Logo Pane                                    | 19 |
|     | 5.1.1 Global Message Area                    | 19 |
|     | 5.1.2 Settings, Help, and Sign Out Links     | 19 |
|     | 5.1.3 Signed-in User Information             | 19 |
| 5.2 | Call Console                                 | 20 |
|     | 5.2.1 Dialer                                 | 20 |
|     | 5.2.2 Current Calls                          | 21 |
|     | 5.2.3 Conference Call Panel                  | 21 |
|     | 5.2.4 Call States and Actions                | 22 |
| 5.3 | Contacts Pane                                | 23 |
|     | 5.3.1 Search Contacts Panel                  | 24 |
|     | 5.3.2 Monitored Contacts Panel               | 24 |
|     | 5.3.3 Company Contacts Panel                 | 24 |
|     | 5.3.4 Personal Contacts Panel                | 25 |
|     | 5.3.5 Call Queues Panel                      | 25 |
|     | 5.3.6 Outlook Panel                          | 25 |
|     | 5.3.7 Directories Panel                      | 25 |
| 5.4 | Queued Calls Pane                            | 26 |
| 5.5 | Controls                                     |    |
|     | 5.5.1 Call Action Buttons                    | 28 |
| 6   | Manage Calls                                 | 30 |
| 6.1 | Drag and Drop Call onto Contact              | 30 |

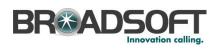

| 6.2 | View  | / Call Information                 | . 30 |
|-----|-------|------------------------------------|------|
|     | 6.2.1 | View Current Calls                 | . 30 |
|     | 6.2.2 | View Incoming Call Details         | . 30 |
|     | 6.2.3 | Save vCard                         | . 31 |
| 6.3 | Ansv  | wering Calls                       | . 31 |
|     | 6.3.1 | Answer Call                        | . 31 |
|     | 6.3.2 | Pick Up Call                       | . 32 |
| 6.4 | Holo  | and Resume Calls                   | . 32 |
|     | 6.4.1 | Put Call on Hold                   | . 32 |
|     | 6.4.2 | Resume Held Call                   | . 32 |
| 6.5 | Mak   | e and End Calls                    | . 32 |
|     | 6.5.1 | Dial Ad Hoc Number                 | . 32 |
|     | 6.5.2 | Redial Number                      | . 33 |
|     | 6.5.3 | Dial Contact                       | . 33 |
| 6.6 | End   | Call                               | . 34 |
| 6.7 | Tran  | sferring Calls                     | . 34 |
|     | 6.7.1 | Blind Transfer Call                | . 34 |
|     | 6.7.2 | Conduct Supervised Transfer        | . 34 |
|     | 6.7.3 | Transfer with Consultation         | . 35 |
|     | 6.7.4 | Transfer to Voice Mail             | . 35 |
|     | 6.7.5 | Transfer to Queue                  | . 35 |
| 6.8 | Park  | ing and Camping Calls              | . 36 |
|     | 6.8.1 | Conduct Busy Camp On               | . 36 |
|     | 6.8.2 | Conduct Group Call Park            | . 36 |
| 6.9 | Man   | age Conference Calls               | . 37 |
|     | 6.9.1 | Start Three-Way Conference         | . 37 |
|     | 6.9.2 | Hold Conference                    | . 37 |
|     | 6.9.3 | Resume Held Conference             | . 37 |
|     | 6.9.4 | Put Conference Participant on Hold | . 38 |
|     | 6.9.5 | Resume Conference Participant      | . 38 |
|     | 6.9.6 | Leave Conference                   | . 38 |
|     | 6.9.7 | Remove Conference Participant      | . 38 |
|     | 6.9.8 | End Conference                     | . 38 |
|     | 6.9.9 | Barge in on Call                   | . 38 |
| 7   | Manag | ge Contacts                        | . 40 |
| 7.1 | Sho   | w/Hide Directories                 | . 40 |
| 7.2 | Sho   | w/Hide Directory Content           | . 42 |
| 7.3 | Sea   | rch Contacts                       | . 42 |
| 7.4 | Orde  | er Directory Entries               | . 43 |
| 7.5 | View  | Contact Details and Make Notes     | . 44 |
| 7.6 | Man   | age Personal Contacts              | . 45 |
|     | 761   | Add Personal Contact               | 45   |

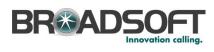

| 7.6.2 Delete Personal Contact           | 46 |
|-----------------------------------------|----|
| 8 Monitor Contacts                      | 47 |
| 8.1 Phone States                        | 47 |
| 8.2 Static Monitoring                   | 48 |
| 8.3 Dynamic Monitoring                  | 48 |
| 8.3.1 Request Contact Monitoring        | 48 |
| 9 Manage Queued Calls                   | 50 |
| 9.1 Select Call Centers to Manage       | 50 |
| 9.2 Modify Number of Calls to Display   | 51 |
| 9.3 View Queued Calls                   | 51 |
| 9.4 Retrieve Call from Queue            | 51 |
| 9.5 Transfer Call to Ad Hoc Number      | 52 |
| 9.6 Transfer Call Between Queues        | 52 |
| 9.7 Change Position of Call in Queue    | 52 |
| 9.8 Group Calls                         | 52 |
| 9.9 Order Queued Calls                  | 53 |
| 10 Configure Receptionist               | 54 |
| 10.1 Settings – General                 | 54 |
| 10.2 Settings - Application             | 54 |
| 10.2.1 Queue Membership                 | 54 |
| 10.3 Settings – Services                | 55 |
| 10.4 Settings – Plug-ins                | 56 |
| 10.4.1 Microsoft Outlook                | 56 |
| 10.5 Settings – About                   | 56 |
| 11 Appendix A: Glossary and Definitions | 57 |
| 11.1 Phone States                       | 57 |
| 11.2 Call States                        | 57 |
| 12 Appendix B: Keyboard Shortcuts       | 58 |
| 13 Appendix C: Multi-Platform Support   | 60 |
| Index                                   | 61 |

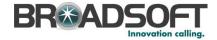

# **Table of Figures**

| Figure 1 Receptionist Enterprise Main Interface                                              |          |
|----------------------------------------------------------------------------------------------|----------|
| Figure 2 Receptionist Sign-in Page                                                           |          |
| Figure 3 Receptionist Sign-in Page – Advanced Options                                        |          |
| Figure 4 Main Interface (Top of Page) – Help Link                                            |          |
| Figure 5 Question Dialog Box                                                                 |          |
| Figure 6 Receptionist Enterprise Main Interface                                              |          |
| Figure 7 Receptionist Logo Pane                                                              |          |
| Figure 9 Call Console - Dialer                                                               |          |
| Figure 10 Call Console – Dialei                                                              |          |
| Figure 11 My Conference Calls Panel                                                          |          |
| Figure 12 Receptionist Enterprise Contacts Pane                                              |          |
| Figure 13 Company Panel – Contact in Focus with Action Buttons                               |          |
| Figure 14 Contacts Pane – Search Panel                                                       |          |
| Figure 15 Contacts Pane – Monitored Contacts Panel                                           |          |
| Figure 16 Contacts Pane – Company Contacts Panel                                             |          |
| Figure 17 Contacts Pane – Personal Contacts Panel                                            |          |
| Figure 18 Contacts Pane – Call Queues Panel                                                  |          |
| Figure 19 Contacts Pane – Outlook Panel                                                      |          |
| Figure 20 Contacts Pane – Directories Panel                                                  |          |
| Figure 21 Queued Calls Pane                                                                  |          |
| Figure 22 Queued Calls Pane – Call Center Panel (Expanded)                                   |          |
| Figure 23 Company Contacts Panel – Contact in Focus with Action Buttons                      |          |
| Figure 24 Call Console                                                                       |          |
| Figure 25 Dragging Call and Dropping it on Contact                                           |          |
| Figure 26 Call Notification Pop-up Window for Non-ACD Call                                   |          |
| Figure 27 Call Notification Pop-up Window – Call from Call Center                            |          |
| Figure 28 Dialer                                                                             |          |
| Figure 29 Dialer – Select Recently Dialed Number                                             |          |
| Figure 30 Dialer – Redialing Number                                                          |          |
| Figure 31 Company Contacts Panel - Contact in Focus with Call, Extension, and Mobile Buttons |          |
| Figure 32 Call Console – My Conference Calls Panel                                           |          |
| Figure 33 Starting Conference                                                                |          |
| Figure 34 Contacts Pane                                                                      | 40       |
| Figure 35 Contacts Pane – Expanded Options Menu                                              | 40       |
| Figure 36 Directories Panel - Selecting Directory to Display                                 | 41       |
| Figure 37 Directories Panel – Selecting Directory                                            | 41       |
| Figure 38 Outlook Contacts Directory Displayed Below Call Console                            | 42       |
| Figure 39 Search Contacts Feature                                                            | 42       |
| Figure 40 Contacts Pane – Search Contacts Results                                            |          |
| Figure 41 Sort Directory                                                                     |          |
| Figure 42 Company Contacts Contact Details and Notes                                         |          |
| Figure 43 Notes for Contact Dialog Box                                                       |          |
| Figure 44 Personal Contacts Panel                                                            |          |
| Figure 45 Edit Personal Contacts Dialog Box – Add Entry                                      |          |
| Figure 46 Edit Personal Contacts Dialog Box – Delete Entry                                   |          |
| Figure 47 Monitored Contacts Directory                                                       |          |
| Figure 48 Company Contacts Directory with Monitored Contacts                                 |          |
| Figure 49 Group Directory – Requesting Contact Monitoring                                    | 49<br>مر |
| FIGURE OUT COMPANY CONTACTS DIFECTORY - MICHITORED CONTACT                                   | ⊿∪       |

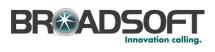

| Figure 51 | Queued Calls Pane                                   | 50 |
|-----------|-----------------------------------------------------|----|
| Figure 52 | Queued Calls - Options - Edit Queue Favorite Dialog | 50 |
|           | Edit Queue Favorites Dialog Box                     |    |
| Figure 54 | Ad Hoc Queue Transfer                               | 52 |
| Figure 55 | Reordering Queued Call                              | 52 |
| Figure 56 | Queued Calls - Options - Group                      | 53 |
| Figure 57 | Queued Calls – Options – Sort                       | 53 |
| Figure 58 | Settings – Application                              | 54 |
| Figure 59 | Settings – Services                                 | 55 |
| Figure 60 | Settings – Plug-ins                                 | 56 |
| •         | Settings – About Page                               |    |
|           |                                                     |    |

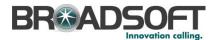

# 1 Summary of Changes

This section describes the changes to this document for each release and document version.

# 1.1 Release 17.sp2, Document Version 1

This is a new document.

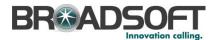

#### 2 About This Document

CPBX Receptionist Release 17.sp2 is a customized version of the BroadWorks Receptionist Hosted Thin Client. This guide provides step-by-step procedures and reference information for the CPBX Receptionist client.

The document applies to software versions 17.2.121 or later.

CPBX Receptionist herein is referred to as Receptionist, Receptionist client, or client.

Receptionist exists in three editions: Enterprise, Small Business, and Office, each tailored to the specific needs of its target users. This guide covers only the Enterprise edition of Receptionist as that is the version currently supported on the CPBX offering.

#### 2.1 Audience

This document is intended for end users of the Receptionist Enterprise, Small Business, and Office.

## 2.2 How This Guide is Organized

The following table identifies the sections to refer to for information about the functionality provided by Receptionist.

| Section                              | Overview                                                                                                    |
|--------------------------------------|----------------------------------------------------------------------------------------------------|
| Introduction to Receptionist         | This section provides an overview of Receptionist and its three editions: Enterprise, Small Business, and Office.                                        |
| Getting Started                      | This section describes how to sign in and out of Receptionist, perform the initial setup, and obtain help.                                               |
| Explore Workspace                    | This section provides an overview of the user interface.                                                                                                 |
| Manage Calls                         | This section provides information on how to make and manage calls. This includes using your contacts to make calls or perform actions on existing calls. |
| Manage Contacts                      | This section provides information on managing contact directories and searching for contacts.                                                            |
| Monitor Contacts                     | This section describes static and dynamic monitoring and includes information on how to select contacts to monitor.                                      |
| Manage Queued Calls                  | This section provides information on managing queued calls.                                                                                              |
| Configure Receptionist               | This section describes the settings you can configure to set up and customize Receptionist for improved usability.                                       |
| Appendix A: Glossary and Definitions | This appendix contains definitions of call states and phone states used in Receptionist.                                                                 |
| Appendix B: Keyboard<br>Shortcuts    | This appendix describes keyboard shortcuts available in Receptionist.                                                                                    |

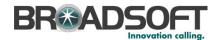

## 3 Introduction to Receptionist

Receptionist is a carrier-class Internet Protocol (IP) Telephony Attendant Console, specifically developed for hosted environments. It is used by "front-of-house" receptionists or telephone attendants, who screen inbound calls for enterprises. Receptionist realizes the promise of IP telephony by enhancing business processes and delivering rich services in a user-friendly way.

Receptionist is a result of evolution from a traditional desktop-based application to a Rich Internet Application (RIA)-based, hosted, Software as a Service (SaaS) application.

Receptionist delivers the following real benefits to users:

- An elegant design that is aesthetically pleasing
- An ergonomic design that follows the natural work "flow" of a call from the left to the right of the screen
- Improved business processes as only "valid" options are presented to the attendant
- Professional call handling as critical information is available in "real time"
- Accurate delivery of messages through a one-step process when people are unavailable
- Web-based interface, accessible from a web browser. See Appendix C for a detailed list of requirements to run Receptionist.

## 3.1 Receptionist Editions

The following sections provide an overview of the Receptionist Enterprise interface and functionality and refers you to other sections of the document for more information.

**NOTE**: Features available in a specific version are identified and tagged with the edition's name.

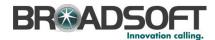

## 3.2 Receptionist Enterprise

The Receptionist Enterprise edition is a full-featured client, designed to support the needs of front-office personnel in any environment. It supports the full set of call control options, large-scale line monitoring, queuing, multiple directory options, and views, Outlook integration, and other features required in large or distributed organizations.

#### 3.2.1 User Interface

Figure 1 shows the main interface of Receptionist Enterprise.

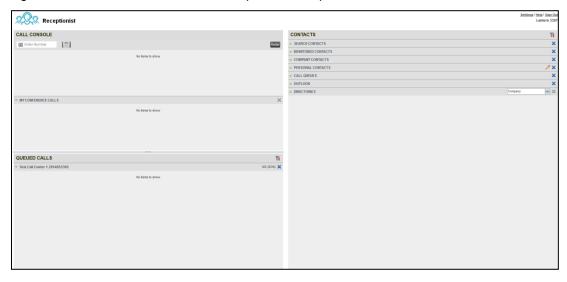

Figure 1 Receptionist Enterprise Main Interface

The interface contains the following work areas:

- **Logo pane** The *Logo* pane displays links to other pages or functions of Receptionist and provides information about the logged user. It also displays error, warning, and information messages to the user.
- Call Console This is where you view and manage your current calls.
- Queued Calls pane This is where you manage queued calls. You need to have the BroadWorks Supervisor service assigned to have access to this feature.
- Contacts pane This pane contains your contact directories, which you use to make calls to contacts and monitor selected contacts.
- Settings page You use the Settings page, accessed via the Settings link, to configure various aspects of Receptionist.

For more information, see section 5 Explore Workspace.

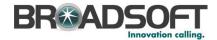

## 3.2.2 Contact Directories

This following table lists the contact directories available in Receptionist Enterprise. The *Comments* column specifies additional settings required to access the directory.

| Directory Name        | Contents                                                                                                    | Comments                                                                                                    |
|-----------------------|----------------------------------------------------------------------------------------------------|----------------------------------------------------------------------------------------------------|
| Monitored<br>Contacts | This consists of the contacts whose phone status you are currently monitoring. The list of contacts to monitor must be configured on the My Site portal.             | Monitoring is limited to 200 static contacts within the company.                                                                    |
| Company<br>Contacts   | This consists of all contacts in your company.                                                                                                    | You can dynamically monitor up to 50 contacts in your company.                                                                      |
| Personal<br>Contacts  | This consists of all contacts that you manually add to your profile in the Receptionist.                                                                             |                                                                                                    |
| Call Queues           | This consists of the call centers and associated DNIS numbers that you are staffing as an agent or supervising. It allows you to transfer calls into queues quickly. | You need to have Call Center service assigned.                                                                                      |
| Outlook               | This consists of all your Outlook contacts.                                                                                                    |                                                                                                    |
| Directories           | This consists of a configurable view of one or all the contact directories.                                                                                          | You can choose to show the Personal Contacts, Company Contacts, or Outlook directory in this pane. There is also a show all option. |

For information on managing your contact directories, see section 7 *Manage Contacts*; for information on using your contacts to make and manage calls, see section 6 *Manage Calls*; for information on monitoring contacts, see section 8 *Monitor Contacts*.

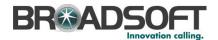

## 3.2.3 Call Management Functions

The Receptionist Enterprise provides the following call management functions:

| Function                  | Quick Reference                    |
|---------------------------|------------------------------------|
| View Call Details         | View Call Information              |
| Dial Contact              | Dial Contact                       |
| Dial Ad Hoc Number        | Dial Ad Hoc Number                 |
| Redial                    | Redial Number                      |
| Answer Call               | Answer Call                        |
| Hold Call                 | Put Call on Hold                   |
| Resume Held Call          | Resume Held Call                   |
| End Call                  | End Call                           |
| Blind Call Transfer       | Blind Transfer Call                |
| Supervised Call Transfer  | Conduct Supervised Transfer        |
| Consulted Call Transfer   | Transfer with Consultation         |
| Transfer to Voice Mail    | Transfer to Voice Mail             |
| Transfer to Queue         | Transfer to Queue                  |
| Group Call Park           | Conduct Group Call Park            |
| Directed Call Pickup      | Pick Up Call                       |
| Operator Call Barge-in    | Barge in on Call                   |
| Start Conference Call     | Start Three-Way Conference         |
| Hold Conference Call      | Hold Conference                    |
| Resume Conference Call    | Resume Held Conference             |
| Put Participant on Hold   | Put Conference Participant on Hold |
| Take Participant off Hold | Resume Conference Participant      |
| End Participant           | Remove Conference Participant      |
| Leave Conference Call     | Leave Conference                   |
| End Conference Call       | End Conference                     |

For more information, see section 6 Manage Calls.

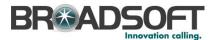

## 4 Getting Started

Receptionist is hosted on the network servers and you access it over the network either from your web portal or from a web browser. The sign-in procedure is the same for all Receptionist editions.

**NOTE 1**: The minimum required screen resolution for Receptionist is 1024 x 768 pixels.

**NOTE 2**: Receptionist does not support signing in as different users from the same machine at the same time.

## 4.1 Sign in from Web Browser

When signing in to the client, use the same credentials you use to connect to the web portal.

## To access Receptionist from a web browser:

 In your web browser, enter the URL of the Receptionist client. The Receptionist Signin page appears.

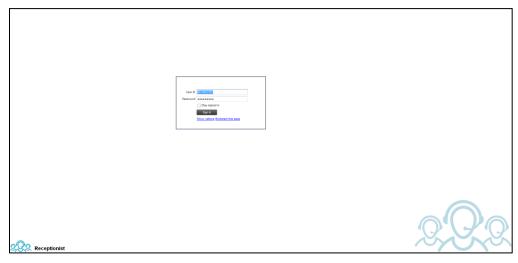

Figure 2 Receptionist Sign-in Page

- 2) Enter your user ID as your 10-digit phone number (no spaces, dashes, or other characters). A default domain is assumed for your user ID. You can enter the user ID in the format of 10\_digit\_phone\_number@domain. Your domain should be provided for you as part of the notification e-mail for the Receptionist feature.
- 3) Enter your password. This is the same password that you use to access the My Phone User portal.
- 4) To explicitly configure your domain, click **Show options**. The area expands displaying advanced options.

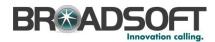

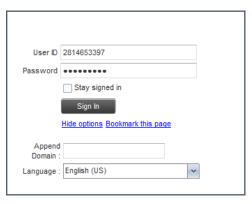

Figure 3 Receptionist Sign-in Page - Advanced Options

- 5) To configure your domain, in the Append Domain text box, enter your domain name. When you enter your user ID without a domain, the system appends the configured domain instead of the default domain.
- 6) The *Language* drop-down list is available. However, English is the only supported language in the current version of Receptionist.
- Check Stay signed in to instruct the client to automatically connect and sign in to the server when it detects a network connection.

This should generally be enabled to help mitigate intermittent internet connections. When disabled, the client signs out the user when the connection is lost.

- 8) To add a bookmark to the *Receptionist Sign-in* page in your browser, click **Bookmark this page** and follow the instructions of your browser.
- 9) Click Sign In.

Receptionist starts and you are signed in.

#### 4.2 Get Help

Receptionist provides you with online access to a portable document format (PDF) version of this guide.

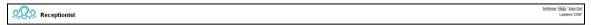

Figure 4 Main Interface (Top of Page) - Help Link

#### To access this document:

Click the **Help** link at the top right-hand side of the main interface.

#### 4.3 Sign Out

#### To sign out of Receptionist:

1) Click the **Sign Out** link at the top right-hand side of the main interface.

A message appears asking you whether you would like to save your current workspace.

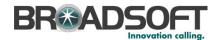

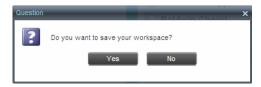

Figure 5 Question Dialog Box

2) Click **Yes** to save your current workspace. This allows you to retain the same setup at your next session.

## 4.4 Set Up Your Environment (Enterprise Edition)

It is recommended that you configure Receptionist as follows when you first log in.

- Select call centers to manage see section 9.1 Select Call Centers to Manage.
- Join queues see section 10.2 Settings Application.

For information about other Receptionist configuration options, see section 10 Configure Receptionist.

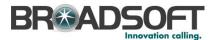

## 5 Explore Workspace

When you sign in to Receptionist, the main page appears where you perform most of your call management and monitoring tasks. In addition, the main page provides a link to the *Settings* pages, where you configure various Receptionist settings.

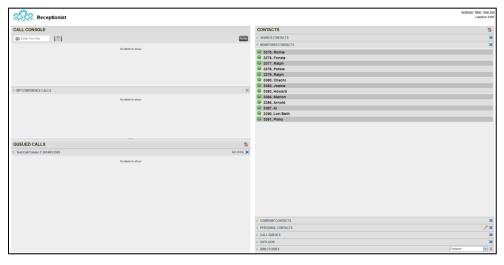

Figure 6 Receptionist Enterprise Main Interface

Many visual aspects of Receptionist are configurable. For example, you can decide which windows should be open and change the size and placement of windows on the screen. You can then save your workspace and retrieve it the next time you log in.

**NOTE 1**: To work in full screen mode, make sure that the main window is in focus and then click **F11**.

**NOTE 2**: The Back, Forward, and Refresh operations of the web browser are not supported by Receptionist; and if performed, the results are inconsistent.

Most Receptionist controls are context-based, which means that they appear only when the action they represent can be taken. Context-based controls that allow you to take actions on calls are called action buttons. For the list of controls available in Receptionist, see section 5.5 Controls. The action buttons are described in section 5.5.1 Call Action Buttons.

This section describes the following elements of the Receptionist main interface:

- Logo Pane
- Call Console
- Contacts Pane
- Queued Calls Pane
- Controls

The Settings pages, accessed via the Settings link and used to configure Receptionist, are described in section 10 Configure Receptionist.

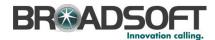

## 5.1 Logo Pane

The Receptionist main page and *Settings* pages contain a *Logo* pane, which displays the Receptionist client or company logo, global messages, links to other interface elements or Receptionist functions, and information about the signed-in user.

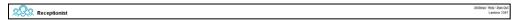

Figure 7 Receptionist Logo Pane

## 5.1.1 Global Message Area

The *Global Message Area*, that is, the center area of the *Logo* pane, is used by Receptionist to display information, warning, and error messages to the user. A message is displayed for several seconds and then disappears.

#### 5.1.2 Settings, Help, and Sign Out Links

The *Logo* pane displays links to the *Settings* pages, where you can configure the client, and the Help and Sign Out links.

## 5.1.3 Signed-in User Information

Information about yourself (that is, your name, your phone number, your availability to take calls, and your voice mail status) is displayed at the top right-hand side of the main interface. Information about the following services and features is provided:

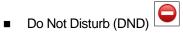

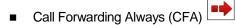

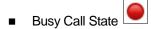

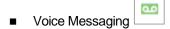

The information is presented in the form of icons to the left of your name in the following format:

<DND/CFA/Busy> <Voice Messaging>

The <DND/CFA/Busy> state is represented by one icon, where Do Not Disturb has precedence over Call Forwarding Always, which has precedence over *your Busy* Call State. If none of the services is enabled and your call state is *Idle*, the icon is not displayed.

The Voice Messaging icon is present only if you have outstanding voice messages.

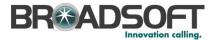

#### 5.2 Call Console

You use the *Call Console* to view and manage your current calls. For information on managing your calls, see section 6 *Manage Calls*.

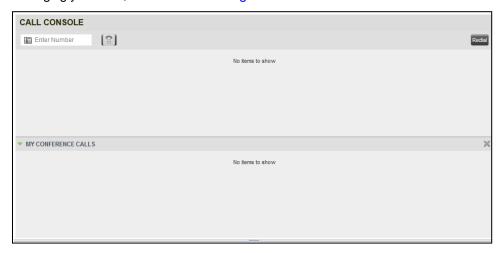

Figure 8 Call Console

The Call Console contains the following areas:

- Dialer
- Current Calls
- Conference Call Panel

#### 5.2.1 Dialer

The *Dialer*, located at the top of the *Call Console*, below the header, allows you to make ad hoc calls.

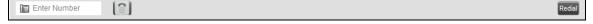

Figure 9 Call Console - Dialer

- The Enter Number text box is where you enter the number to dial.
- The buttons to the right, called action buttons, change depending on the context, and allow you to perform operations on calls. For more information, see sections 5.2.4 Call States and Actions and 5.5.1 Call Action Buttons.

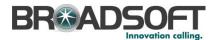

#### 5.2.2 Current Calls

The Call Console displays your current calls and allows you to take actions on them.

If you are involved in a conference call, its details are displayed in the *Conference Call* panel at the bottom of the *Call Console*. The *Conference Call* panel is described in the following section.

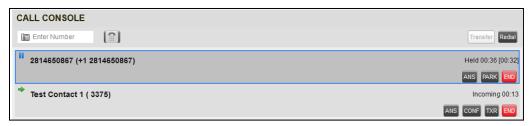

Figure 10 Call Console - Current Calls

Each call is listed on a separate line with the following information:

- Remote CLID This is the name of the remote party (if available) and the phone number in parenthesis.
  - For a recalled call, the following information appears: Recall: <Caller's name>; via: <Call parked against user>.
- Call State icon This is a visual representation of the current state of the call. For more information, see section 5.2.4 Call States and Actions.
- Call State name This is the display name of the state the call is currently in.
- Call duration [Held duration] This is the duration of the call from the time the call was
  received reflecting how long the call has been present in the system. In addition, for
  held calls, the time a call has been on hold is also displayed.
- Action buttons These buttons are for the operations that you can currently take on the call. For more information, see sections 5.2.4 Call States and Actions and 5.5.1 Call Action Buttons.

#### 5.2.3 Conference Call Panel

The *Conference Call* panel displays your current conference and allows you to manage your conference calls. You can only be involved in one conference call at a time.

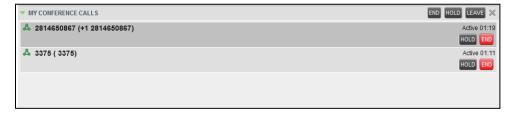

Figure 11 My Conference Calls Panel

The header bar contains various controls that allow you to manage the conference:

- Hold Conference button HOLD This allows you to place the conference on hold.
- Resume Conference button
   This allows you to resume a held conference.

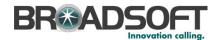

- Leave Conference button LEAVE This allows you to leave the conference.
- End Conference button
   END This allows you to end the conference.

The panel lists the call legs that make up your current conference. Each two-way call is displayed on a separate line. The information displayed for each call leg is the same as the information displayed for a two-way call. For information, see section *5.2.2 Current Calls*.

#### 5.2.4 Call States and Actions

The following table lists the possible call states and actions that can be performed in each state.

| Call State                    | Display Name        | Display Icon | Call Personality | Call Actions                                     |
|-------------------------------|---------------------|--------------|------------------|--------------------------------------------------|
| Ringing In<br>(Local)         | Incoming Local      | -            | Click-To-Dial    | Answer, End                                      |
| Ringing In (Remote)           | Incoming            | •            | Terminator       | Answer, Conference,<br>End                       |
| Ringing Out,<br>Outgoing      | Outgoing            | 4            | Originator       | Conference, End                                  |
| Active                        | Active              |              | Any              | Transfer, Hold, End,<br>Park, Camp, Conference   |
| On Hold                       | Held                |              | Any              | Transfer, Resume, End,<br>Park, Camp, Conference |
| On Hold<br>(Remote)           | Remote Held         |              | Any              | Transfer, Hold, End,<br>Conference               |
| Active (In<br>Conference)     | Active              | 4            | Conference       | Transfer, Hold, End                              |
| Held (In<br>Conference)       | Held                | Aii          | Conference       | Resume, Transfer, End                            |
| Ringing In<br>(Recalled Call) | Call Recalled       | -            | Terminator       | Answer, Conference,<br>End                       |
| Parked Call                   | Parked ( <dn>)</dn> | <b>•</b>     | Any              | Answer, End                                      |

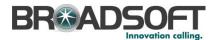

#### 5.3 Contacts Pane

The *Contacts* pane contains your contact directories and allows you to use your contacts to make or manage calls. For information on using contacts to manage calls, see section 6 *Manage Calls*. For information about organizing and managing your contact directories, see section 7 *Manage Contacts*.

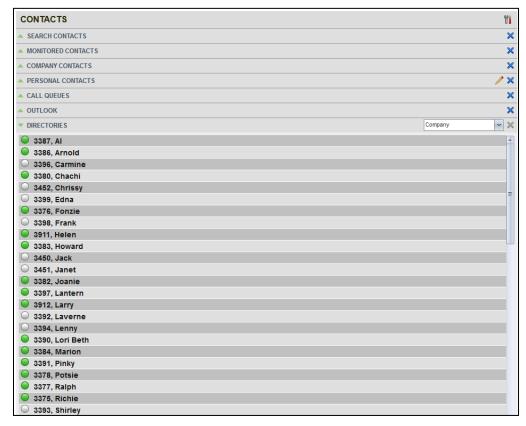

Figure 12 Receptionist Enterprise Contacts Pane

The Contacts pane contains the following panels:

- Search Contacts Panel
- Monitored Contacts Panel
- Company Contacts Panel
- Personal Contacts Panel
- Call Queues Panel
- Outlook Panel
- Directories Panel

The panels you see depend on your Receptionist edition, system configuration, as well as the services assigned to you. For information, see section 3 *Introduction to Receptionist*.

When you click a contact in any contact directory, the contact expands and information about the contact appears as well as the action buttons for the operations that you can currently perform on that contact.

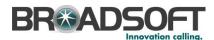

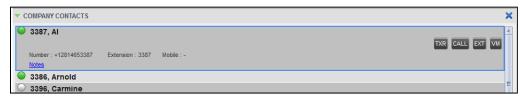

Figure 13 Company Panel - Contact in Focus with Action Buttons

For the list of action buttons available in Receptionist, see section 5.5.1 Call Action Buttons.

#### 5.3.1 Search Contacts Panel

You use the *Search* panel to look for specific contacts in your contacts directories and, if available, in the configured *LDAP* directory. For information on performing directory searches, see section *7.3 Search Contacts*.

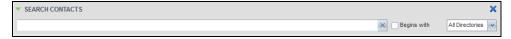

Figure 14 Contacts Pane - Search Panel

#### 5.3.2 Monitored Contacts Panel

You use the *Monitored Contacts* panel to monitor the call status of selected contacts. The contacts to monitor must be configured for Receptionist using the My Site web portal. This is referred to as static monitoring. For more information, see section 8 *Monitor Contacts*.

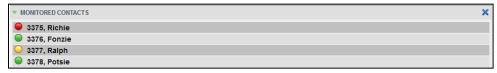

Figure 15 Contacts Pane - Monitored Contacts Panel

#### 5.3.3 Company Contacts Panel

The *Company Contacts* panel contains the contacts in your enterprise directory. However, if your company administrator restricted your access to your enterprise directory, you can only see the contacts from your group directory.

If you have the Receptionist Enterprise edition, you can also monitor selected contacts and view contact details. This is referred to as dynamic monitoring. For information, see section 8.3 Dynamic Monitoring.

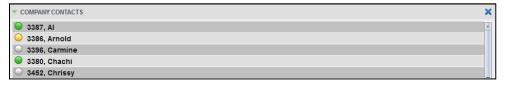

Figure 16 Contacts Pane - Company Contacts Panel

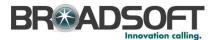

#### 5.3.4 Personal Contacts Panel

The *Personal Contacts* panel contains the contacts from your personal phone list on the BroadWorks web portal.

You can edit your personal contacts in Receptionist. For information about managing your personal contacts, see section 7.6 Manage Personal Contacts

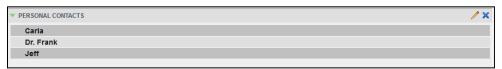

Figure 17 Contacts Pane – Personal Contacts Panel

#### 5.3.5 Call Queues Panel

The Call Queues panel displays the list of call centers and associated DNIS numbers that a call center agent or supervisor is staffing and/or supervising. The primary purpose of this directory is to provide you with a quick way to transfer calls to queues.

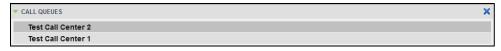

Figure 18 Contacts Pane - Call Queues Panel

#### 5.3.6 Outlook Panel

The *Outlook* panel contains your Outlook contacts. This feature is available to you if you have the Outlook Integration service enabled and configured. For more information, see section 10.4 Settings – Plug-ins.

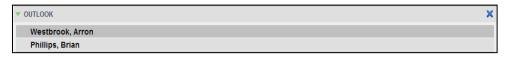

Figure 19 Contacts Pane - Outlook Panel

#### 5.3.7 Directories Panel

The *Directories* panel consolidates the contacts from the following directories: *Company Contacts* directory, *Personal Contacts* directory, and *Outlook* directory. The *Directories* panel is always visible. You can choose which directories to view in the *Directories* panel and you can collapse the panel, but you cannot close it.

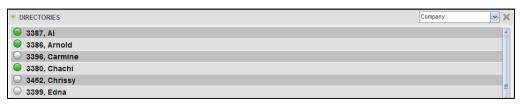

Figure 20 Contacts Pane - Directories Panel

You can also place a copy of a directory below the *Call Console*. This allows you to view more than one directory at a time easily. For more information, see section 7 *Manage Contacts*.

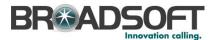

#### 5.4 Queued Calls Pane

You use the *Queued Calls* pane to manage queued calls in the selected call centers. For more information about managing queued calls, see section 9 *Manage Queued Calls*.

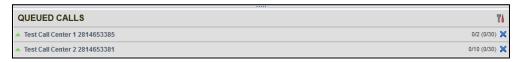

Figure 21 Queued Calls Pane

The pane lists queued calls for the selected call centers. For information on selecting call centers to display, see section *9.1 Select Call Centers to Manage*.

Each call center is displayed in a separate panel. The panel's header displays the following information:

- The name of the call center.
- The primary phone number of the call center.
- The number of calls currently displayed for the queue against the maximum number of calls that can be displayed for a queue.
- The number of calls in queue against the queue length.

When you expand the panel for a call center, the list of calls queued in that call center appears, with calls listed according to their position in the queue.

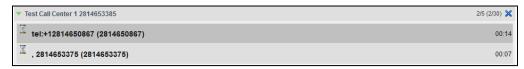

Figure 22 Queued Calls Pane - Call Center Panel (Expanded)

The following information is provided for each call:

- Call Status icon A graphic representation of the state of the queued call, which can be one of the following:
  - Waiting The call is queued, waiting to be answered.
  - Announcement An announcement is being played to the caller.
  - Reordered The position of the call in the queue has been changed.
  - Bounced The call has been bounced.
- Name (if available) and phone number of the calling party
- The total call time, including the time in the current priority bucket (in parentheses)

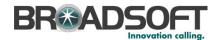

Clicking a call expands the call to show additional data:

- Position of the call in the queue
- Name (if available) and the phone number of the call center (or DNIS, if applicable) that was called

When you move the mouse over a queued call, the action buttons that can be applied to the call appear. For information, see section 5.5.1 Call Action Buttons.

#### 5.5 Controls

Receptionist controls are designed in a contextual manner, that is, most controls appear only when the action they represent can be taken. For example, when you select a call and enter a number or select a contact, the Transfer button appears, allowing you to transfer the call. The controls that correspond to call operations, such as Dial, Transfer, or Hold are called action buttons. They are described in section 5.5.1 Call Action Buttons.

The following table lists the general controls used in Receptionist and the controls displayed on the headers in the panels.

| Name                             | Description                                                                                     |  |  |  |
|----------------------------------|-------------------------------------------------------------------------------------------------|--|--|--|
| Common Controls                  |                                                                                                 |  |  |  |
| Options                          | This allows you to organize items in lists.                                                     |  |  |  |
| Expand/Collapse                  | This shows or hides the contents of a window or panel.                                          |  |  |  |
| Close                            | This closes an interface element, such as window, pane, or panel.                               |  |  |  |
| Edit                             | This allows you to edit contacts in some directories.                                           |  |  |  |
| Call Console Controls            |                                                                                                 |  |  |  |
| END End Conference               | This ends a conference call.                                                                    |  |  |  |
| Leave Conference                 | This allows you to leave the conference while allowing other participants to continue the call. |  |  |  |
| HOLD Hold Conference             | This places a conference call on hold.                                                          |  |  |  |
| ANS Resume Conference            | This resumes a held conference.                                                                 |  |  |  |
| Pull Out Directory               | This places a selected directory below the Call Console.                                        |  |  |  |
| Dialog Box - Notification Window |                                                                                                 |  |  |  |
| vCard                            | This saves the caller's phone number and personal information as a vCard in Microsoft Outlook.  |  |  |  |
| Transfer to Voice                | This transfers an incoming call to your voice mail.                                             |  |  |  |

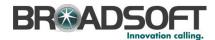

#### 5.5.1 Call Action Buttons

Action buttons allow you to perform actions on calls, such as answering or transferring a call, or actions that result in a call being placed, such as dialing a number or contact. They appear on the Dialer, a call line, a call history log, or a directory entry.

Action buttons are contextual, that is, they appear on a line/entry only when you move the mouse over that entry and when the corresponding action can be performed on that entry.

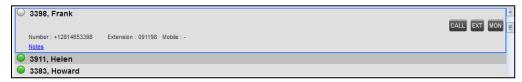

Figure 23 Company Contacts Panel – Contact in Focus with Action Buttons

The following table lists action buttons available in Receptionist.

| Button                 | Description                                                                                      |
|------------------------|--------------------------------------------------------------------------------------------------|
| Dial                   | This dials the number you entered in the Dialer.                                                 |
| CALL                   | This places a call to the selected contact or to a number from Call History.                     |
| Redial Redial          | This redials the last dialed number.                                                             |
| EXT                    | This dials the contact's extension.                                                              |
| MOB Mobile             | This dials the contact's mobile number.                                                          |
| Transfer Transfer      | This transfers a call to an ad hoc number entered in the Dialer.                                 |
| TXR                    | This transfers a call to a selected number or contact.                                           |
| Transfer to Voice Mail | This transfers a call to the selected contact's voice mail.                                      |
| ANS Answer             | This answers an incoming call, answers an unanswered call for a contact, or resumes a held call. |
| HOLD                   | This places a call on hold.                                                                      |
| END                    | This ends a call.                                                                                |
| CONF                   | This establishes a conference call or adds a call to a conference.                               |
| CAMP Camp              | This camps the call on a busy contact.                                                           |
| BARGE Barge In         | This barges in on a contact's call.                                                              |
| PARK                   | This parks a call on a contact.                                                                  |

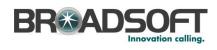

| Button            | Description                                                               |
|-------------------|---------------------------------------------------------------------------|
| MON               | This starts monitoring the state of the selected contact.                 |
| RETRIEVE Retrieve | This retrieves a selected call from the queue to the supervisor's device. |
| REORDER           | This changes a selected call's position in the queue.                     |

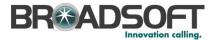

## 6 Manage Calls

This section includes information and procedures on how to manage current calls. You use the *Call Console* to view and manage your current calls.

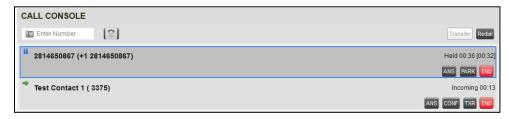

Figure 24 Call Console

## 6.1 Drag and Drop Call onto Contact

For operations on calls that involve a contact, you can drag a call from the *Call Console* and drop it on a target contact in one of your contact's directories. This provides you with a quick way to perform operations on calls that involve a contact.

As the call is dragged, a green arrow appears. When the call is dropped onto a contact, no action is taken on the call. The target contact expands and you can select the action button for the operation you want to perform on that call.

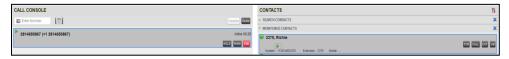

Figure 25 Dragging Call and Dropping it on Contact

#### 6.2 View Call Information

Call information is provided in the *Call Console* and in the *Call Notification* pop-up window that appears on top of the system tray for incoming calls.

## 6.2.1 View Current Calls

Your current calls are always visible in the Call Console.

#### To view your conference call:

In the My Conference Calls panel, click the Expand button

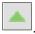

#### 6.2.2 View Incoming Call Details

If the Call Notification feature is enabled, a *Call Notification* pop-up window appears on top of the system tray when an inbound call is received.

- Direct inbound calls For calls to your direct number or extension, the following information is displayed:
  - Calling party name
  - Calling party number

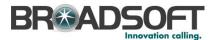

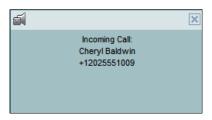

Figure 26 Call Notification Pop-up Window for Non-ACD Call

Calls from a call center (Enterprise Edition) – For calls from a call center, the call center name is displayed in addition to the caller's name and phone number.

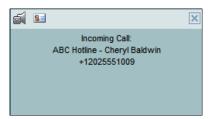

Figure 27 Call Notification Pop-up Window - Call from Call Center

NOTE 1: You must have only one tab open in the browser running Receptionist to receive call notifications.

NOTE 2: If calls come within eight seconds of each other, the Call Notification pop-up window only appears for the first call of that series.

#### 6.2.3 Save vCard

When you receive a call, a Call Notification pop-up window is visible on top of the system tray. From this window, you can save the caller's phone number and personal information as a vCard in Microsoft Outlook.

#### To save caller's information as a vCard:

In the Call Notification pop-up window, click the Add vCard button

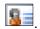

This button is present only when Outlook is running.

#### 6.3 **Answering Calls**

You can answer your own incoming calls and calls for other users in your group.

#### 6.3.1 **Answer Call**

Your incoming calls appear in the Call Console. To answer a call, the call state must be Incoming.

#### To answer an incoming call:

Move the mouse over the call and click **Answer** ANS. The call state changes to *Active*.

NOTE: Double-clicking a call, does not answer it.

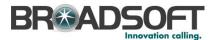

## To answer an incoming call from a Call Notification pop-up window:

Click anywhere on the text in the window.

## 6.3.2 Pick Up Call

The Directed Call Pickup service allows you to answer a call that is incoming on another user. Depending on your setup, you can answer calls for users in your group or in the entire enterprise. This is useful when the user is currently not on hand to answer the call.

**NOTE**: To pick up a contact's call, you need to have the Directed Call Pickup service assigned.

#### To answer a call for a contact:

- 1) Expand your *Company Contacts* or *Monitored Contacts* directory and click the target contact to expand it. The contact's state must be *Ringing*.
- 2) Move the mouse over the contact and click **Answer** The call appears as *Incoming* in the *Call Console*.

#### 6.4 Hold and Resume Calls

You can only put an active call on hold.

#### 6.4.1 Put Call on Hold

## To put a call on hold:

Move the mouse over the call and click **Hold** 

#### 6.4.2 Resume Held Call

#### To resume a held call:

Move the mouse over the call and click **Answer** ANS

NOTE: Double-clicking a call does not take the call off hold.

#### 6.5 Make and End Calls

Receptionist provides you with several ways in which you can make calls. When you dial a number or contact, the call appears in the *Call Console* as *Incoming Local*.

#### 6.5.1 Dial Ad Hoc Number

You use the *Dialer* to place a call to an ad hoc number.

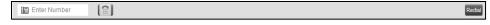

Figure 28 Dialer

#### To dial an ad hoc number:

1) In the *Dialer*, enter the phone number and click **Dial**. The call appears in the *Call Console* as *Incoming Local* and your phone rings.

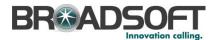

 Click Answer ANS for that call. An outbound call is placed and the call state changes to Outgoing.

#### 6.5.2 Redial Number

Receptionist keeps up to ten most recently dialed numbers.

## To redial one of the recently dialed numbers:

1) In the *Dialer*, place the cursor in the text box and start entering a number. A list of recently called numbers that start with the entered digits appears.

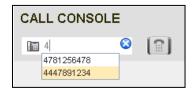

Figure 29 Dialer - Select Recently Dialed Number

2) Select the number to dial and click **Dial**.

The client issues a Click-To-Dial attempt to the selected number.

Alternatively, click the **Redial** button and select the number from the list that appears.

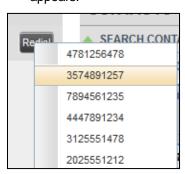

Figure 30 Dialer – Redialing Number

#### 6.5.3 Dial Contact

You can dial contacts from any directory available in Receptionist.

## To dial a contact:

- 1) In the *Contacts* pane, expand the directory from which you want to dial a contact.
- 2) Click the contact to expand it and click **Call** for that contact. A Click-To-Dial action is initiated and your phone rings.

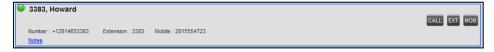

Figure 31 Company Contacts Panel – Contact in Focus with Call, Extension, and Mobile Buttons

3) Answer the phone. An outbound call is placed.

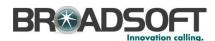

4) Alternatively, to dial the contact's extension, click **Extension** or to dial the contact's mobile number, click **Mobile**.

#### 6.6 End Call

#### To end a call:

Click **End** for that call.

## 6.7 Transferring Calls

There are a number of ways in which you can transfer a call. You can blind transfer calls or transfer calls with consultation or supervision. You can also transfer calls directly to voice mail or to a queue.

#### 6.7.1 Blind Transfer Call

A blind transfer occurs when a call is transferred without an introduction. Calls may be blind transferred while active, held, or ringing (in) on your phone. If a call is ringing (in), blind transfer allows the call to be redirected before it is answered. You can blind transfer a call to an ad hoc number or to a contact.

#### To blind transfer a call to an ad hoc number:

- 1) In the Call Console, select the call to transfer.
- 2) In the *Dialer*, enter the destination number and click **Transfer** transferred and removed from the *Call Console*.

#### To blind transfer a call to a contact:

- In the Call Console, select the call to transfer.
- 2) In the Contacts pane, expand the panel from which you want to select a contact.
- 3) Click the destination contact to expand it, and click **Transfer** for that contact. The call is transferred and removed from the *Call Console*.

Alternatively, drag the call onto the target contact and click **Transfer** for that contact.

#### 6.7.2 Conduct Supervised Transfer

When you have an active inbound call that you want to transfer, you can follow this procedure.

#### To conduct a supervised transfer:

- In the Call Console, select the call to transfer.
- 2) Dial the number or contact to whom you want to transfer the call.
- 3) If the dialed contact is busy, either retry or dial another contact.
- 4) Move the mouse over the new, non-selected call and click **Transfer**

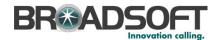

#### 6.7.3 Transfer with Consultation

Use this method to transfer a call with an introduction to the destination party. Calls may be transferred this way while active, held, or ringing (in) on your phone. In the latter case, the system redirects the call before it is answered.

#### To transfer a call with consultation:

- Make a call to the person to whom you want to transfer the call. If the first call was active, it is put on hold. The new call appears in the Call Console.
- 2) Wait until the called party accepts your call and speak to the party.
- 3) When ready to transfer, in the Call Console, select one of the two calls.
- 4) Move the mouse over the non-selected call and click **Transfer**The calls are connected and removed from the *Call Console*.

#### 6.7.4 Transfer to Voice Mail

You can transfer a call to a monitored contact's voice mail or to your own voice mail. Calls may be transferred while active, held, or ringing (in) on your phone.

#### To transfer a call to voice mail:

- 1) In the Call Console, select the call to transfer.
- 2) In the *Contacts* pane, expand the *Company Contacts* or *Monitored Contacts* directory and find the contact. Find yourself if you want to transfer the call to your voice mail.
- 3) Click the contact and click **Transfer to Voice Mail** for that contact.

Alternatively, drag the call onto the target contact and click **Transfer to Voice Mail** for that contact.

**NOTE**: This option is only available if the contact has the Voice Messaging service assigned and enabled.

You can also transfer an incoming call to voice mail from the *Call Notification* pop-up window.

#### To transfer an incoming call to your voice mail:

In the Call Notification pop-up window that appears when you receive a call, click Transfer

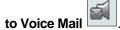

#### 6.7.5 Transfer to Queue

You can transfer a current call to any queue that appears in your *Call Queues* panel. The call is placed at the bottom of the new queue.

#### To transfer a call to a queue:

- 1) In the Call Console, select the call to transfer.
- 2) Expand the Call Queues panel.
- 3) Click the destination queue and click **Transfer**

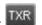

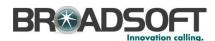

The call is transferred and removed from the Call Console.

Alternatively, drag the call onto the target queue and click **Transfer** 

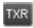

for that queue.

#### 6.8 **Parking and Camping Calls**

Call parking or camping allows you to find a temporary parking place for the call. If the parked or camped call is not answered within the predefined time, the call is recalled and reappears in your Call Console.

#### 6.8.1 **Conduct Busy Camp On**

Busy Camp On allows you to place a call at a busy contact. The call is automatically transferred to the destination when the contact becomes available to take the call. A call to camp must be active or held, and the destination contact must be either Busy or Ringing.

NOTE: To use the feature, you need to have the Busy Camp On option enabled under the Call Transfer feature.

#### To camp a call on a busy contact:

- In the Call Console, select the call to camp.
- In your Company Contacts or Monitored Contacts directory, click a Busy or Ringing contact and click Camp Once the call is camped, it is removed from the Call Console.

If the call reaches the designated expiration timer before the call is answered, the call is recalled to your device and reappears in the Call Console.

#### 6.8.2 **Conduct Group Call Park**

Group Call Park searches within a predefined hunt group for an available line on which to park a call. After a designated time, the call returns to the originating operator or a specified hunt group (depending on how the service is configured). If the parking attempt fails for any reason, the call remains in your Call Console.

#### To perform a Group Call Park:

In the Call Console, move the mouse over an active or held call and click Park The call is parked on an available extension and removed from the Call Console.

If the call reaches the designated expiration timer before the call is answered, the call may be recalled to your device and reappear in your Call Console.

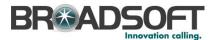

# 6.9 Manage Conference Calls

You manage your conferences in the Call Console.

- You use the top area of the Call Console to establish a conference and add participants to it.
- You use the Conference Call panel to manage or end an active conference.

You can only have one active conference at a time.

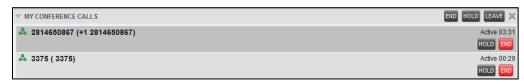

Figure 32 Call Console - My Conference Calls Panel

### 6.9.1 Start Three-Way Conference

To start a conference you need to have at least two current calls.

#### To start a conference:

- 1) If necessary, place calls to participants using any of the methods described in section 6.5 Make and End Calls.
- 2) In the Call Console, select one of the two calls.

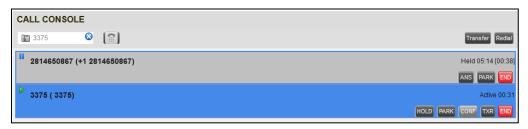

Figure 33 Starting Conference

3) Move the mouse over the non-selected call and click **Conference**Way Conference is established and the connected calls are moved to the *Conference Call* panel.

### 6.9.2 Hold Conference

#### To put an active conference on hold:

In the *Conference Call* panel, click **Hold Conference**This allows other conference participants to continue their conversation.

#### 6.9.3 Resume Held Conference

#### To resume a held conference:

In the *Conference Call* panel, click **Resume Conference** ANS. All the calls in the conference become active.

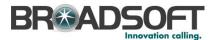

## 6.9.4 Put Conference Participant on Hold

# To put a specific conference participant on hold:

- 1) Expand the Conference Call panel.
- 2) Move the mouse over the target call and click **Hold**

#### 6.9.5 Resume Conference Participant

## To resume a conference participant:

- 1) Expand the Conference Call panel.
- 2) Move the mouse over the target call and click **Answer** ANS

#### 6.9.6 Leave Conference

### To leave the conference:

In the Conference Call panel, click the Leave Conference button.

NOTE: This function is only available for Three-Way Conferences.

# 6.9.7 Remove Conference Participant

#### To end a selected call in the conference:

- 1) Expand the Conference Call panel.
- 2) Move the mouse over the call and click **End**

#### 6.9.8 End Conference

# To end the conference:

In the *Conference Call* panel, click **End Conference**This releases all the calls that participate in the conference.

# 6.9.9 Barge in on Call

Call Barge-in allows you to barge in on a contact's call. This is useful when you want to enter a call that is already established between two other people.

**NOTE**: This functionality is only available if you have been assigned this service by your administrator.

Depending on your setup, you can barge in on contacts in your group or enterprise.

#### To barge in on a call:

- 1) Expand the Company Contacts or Monitored Contacts directory.
- 2) Click the target contact and click **Barge In** BARGE. The contact's status must be *Busy*.

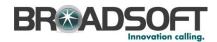

You enter an ongoing call, thereby establishing a Three-Way Conference. The calls appear in the Conference Call panel.

Alternatively, drag the call onto the target contact and click **Barge In** BARGE for that contact.

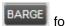

You can now perform any conference operation on the call.

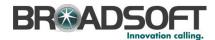

# 7 Manage Contacts

Receptionist allows you to view, search, and organize your contact directories.

You use the *Contacts* pane to manage your contact directories, to monitor selected contacts, and to use your contacts to make or manage calls.

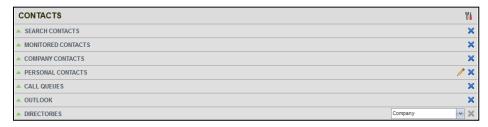

Figure 34 Contacts Pane

For the list of contact directories available in your version of Receptionist, see section 3 *Introduction to Receptionist*.

For information on monitoring contacts, see section 8 *Monitor Contacts*; for more information on call-related functions, see section 6 *Manage Calls*.

This section describes the directories management functions provided by Receptionist.

- Show/Hide Directories
- Show/Hide Directory Content
- Search Contacts
- Order Directory Entries
- View Contact Details and Make Notes
- Manage Personal Contacts

### 7.1 Show/Hide Directories

Receptionist allows you to specify which directories should be visible in the Contacts pane.

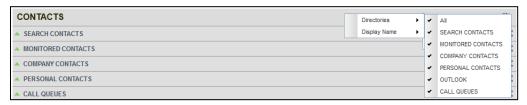

Figure 35 Contacts Pane - Expanded Options Menu

All directories can be displayed individually in the Contacts pane.

In addition, you can decide which directories to display in the *Directories* panel (on their own or with other directories), and below the *Call Console*.

To display or hide a directory in the Contacts pane:

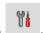

- 1) At the top right-hand side of the Contacts pane, click Options
- 2) From the menu that appears, select *View*, then *Directories*, and then select or unselect the directory to display/hide. To display all directories, select *All*.

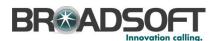

To hide a directory, you can also click the **Close** button in that directory's panel.

**NOTE**: You cannot close the *Directories* panel.

## To display a directory in the *Directories* panel:

In the *Directories* panel, select the directory to display from the drop-down list. To display all directories, select *Show all*.

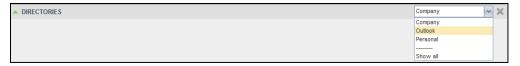

Figure 36 Directories Panel – Selecting Directory to Display

# To display a directory below the Call Console:

1) In the *Directories* panel, select *Show all*.

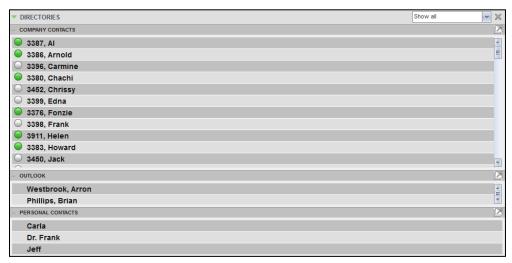

Figure 37 Directories Panel – Selecting Directory

2) Click the **Pullout Directory** button for the directory to display. The directory appears below the *Call Console*.

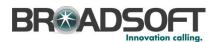

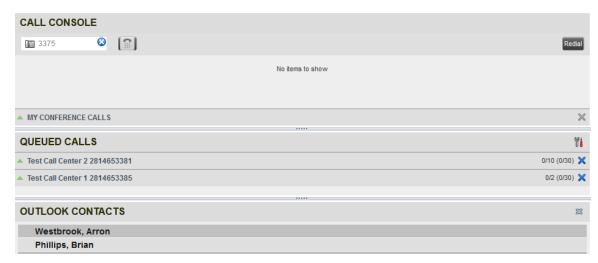

Figure 38 Outlook Contacts Directory Displayed Below Call Console

3) To close the directory, click the **Close** button for the directory.

# 7.2 Show/Hide Directory Content

By default, your directories are collapsed, with only the title bar visible. You can selectively expand directories that you want to consult or use.

#### To show or hide contacts in a directory:

In the Contacts pane, click the Expand/Collapse button for that directory.

### 7.3 Search Contacts

The Search feature allows you to search for contacts in one, several, or all directories.

You use the Search Contacts panel located at the top of the Contacts pane to perform contact searches.

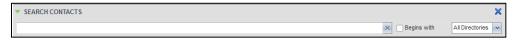

Figure 39 Search Contacts Feature

#### To search one or more directories:

- 1) In the *Search Contacts* text box, enter the text you want to search for and press ENTER. You can enter partial information, such as part of a name or phone number.
  - For example, if you do not remember whether Mary's last name is spelled "Shelley" or "Shelly", you can enter "Shell", and either name is returned.
- To restrict the search to contacts that start with the entered text, check the Begins with box.
- 3) From the drop-down list, select the directories to search.
- 4) Press ENTER.

The text you enter is matched against all attributes of every entry in the selected directories.

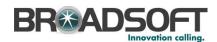

**NOTE**: The search is not case-sensitive; the search for "Ann" and "ann" returns the same results.

Search results are displayed in the *Search* panel, each contact listed with the name of the directory where they were found.

BroadWorks directories are searched in the following order: Supervisors, Agents, Company Contacts. Duplicate search results in BroadWorks directories are not displayed; the first match for a given contact is displayed.

Duplicate search results in other directories are displayed.

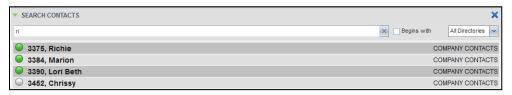

Figure 40 Contacts Pane - Search Contacts Results

The search returns either all the contacts (in the selected directories) that contain the entered keyword or all the contacts that start with the entered keyword.

In the first case (*Contains*), entering "Ann" returns all contacts with the name "Ann", but it also returns all contacts with names such as "Anne", "Marianne", "Marie Ann", "Ann Marie", and so on.

In the second case (*Starts With*), entering "Ann" returns all contacts with names such as "Ann", Anne", and Ann Marie", but not "Marianne" or "Mary Ann".

5) To clear the search results, click **Reset** 

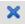

**NOTE**: Contact entries displayed in search results follow the same rules as if that entry was accessed in its own directory. This allows you to perform any operations directly from the search results.

# 7.4 Order Directory Entries

Receptionist allows you to order directory entries. This setting takes effect immediately. The directories that can be ordered are *Company Contacts* and *Monitored Contacts* (by first or last name) and *Call Queues* (by name).

#### To order a directory:

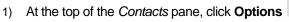

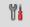

2) From the drop-down list, select *Sort*, then the directory to order, and then the field to sort by.

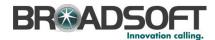

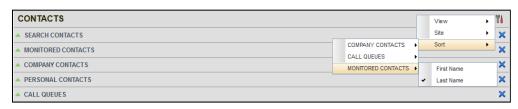

Figure 41 Sort Directory

The contacts in the selected directory are reordered based on the selected field.

3) To view the contacts, click **Expand** for that directory.

#### 7.5 View Contact Details and Make Notes

Receptionist Enterprise allows you to view contact information. You can also make notes about the contacts in your *Company Contacts* directory.

#### To view contact details:

- 1) Expand the target directory panel.
- 2) Click the contact to view. This expands the row for the contact displaying additional information about the contact, which includes the contact's phone numbers (as provisioned). If a call is parked against the contact and if you are monitoring, the information about the parked call is also displayed.

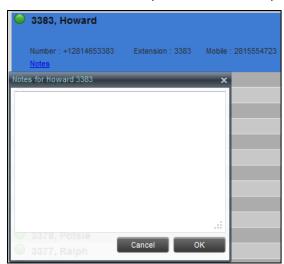

Figure 42 Company Contacts Contact Details and Notes

Only one contact per directory can be expanded at a time. When you click a contact, the system automatically hides the details of the previously expanded contact.

# To view or make a note about a contact:

- 1) In the Company Contacts directory, click the contact.
- 2) Click the **Notes** link. The *Notes for <Contact Name>* dialog box appears.

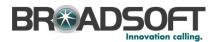

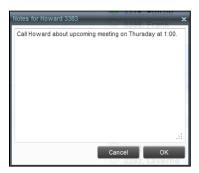

Figure 43 Notes for Contact Dialog Box

- 3) Enter the desired text or view or modify the existing text in the *Notes* text box.
- To save your changes and close the dialog box, click OK.
   To close the dialog box without saving, click Cancel.

# 7.6 Manage Personal Contacts

You can add or remove personal contacts in Receptionist.

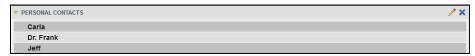

Figure 44 Personal Contacts Panel

You can perform the following operations on personal contacts:

- Add Personal Contact
- Delete Personal Contact

You cannot modify a personal contact entry in Receptionist. To modify information for a personal contact, delete the entry and add it again.

# 7.6.1 Add Personal Contact

# To add a personal contact:

- 1) In the *Personal* panel, click **Edit** . The *Edit Personal Contacts* dialog box appears.
- Click Add. A new line is added below the existing entries, allowing you to define a new entry.

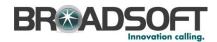

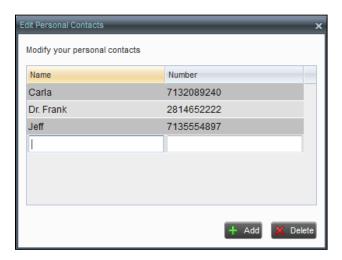

Figure 45 Edit Personal Contacts Dialog Box - Add Entry

- 3) In the *Name* text box, enter the contact's name or description, as you want it to appear.
- 4) In the *Number* text box, enter the phone number of the contact.
- 5) To save the changes, click anywhere in the dialog box outside the entry.

#### 7.6.2 Delete Personal Contact

## To delete a speed dial entry:

- 1) In the *Personal* panel, click **Edit** . The *Edit Personal Contacts* dialog box appears.
- Select the entry to delete and click **Delete**.

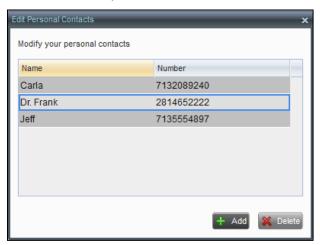

Figure 46 Edit Personal Contacts Dialog Box – Delete Entry

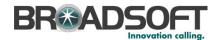

### 8 Monitor Contacts

Receptionist allows you to monitor the call status of selected contacts. All editions of Receptionist allow you to monitor contacts configured through the My Site portal. This is referred to as static monitoring. In addition, Receptionist Enterprise allows you to monitor selected contacts dynamically.

The following table summarizes the monitoring capabilities of the different editions of Receptionist:

| Call Status    | Description                                                                                                    |
|----------------|----------------------------------------------------------------------------------------------------|
| Enterprise     | This is the static monitoring of up to 200 contacts and the dynamic monitoring of a configurable number of contacts enterprise-wide.  The maximum number of contacts you can dynamically monitor is 50. |
| Small Business | This is the static monitoring of up to 30 contacts enterprise-wide.                                                                                                    |
| Office         | This is the static monitoring of up to 8 contacts group-wide.                                                                                                    |

You use the *Monitored Contacts* panel to view the phone state of statically monitored contacts and the *Company Contacts* panel to view the phone state of dynamically monitored contacts.

### 8.1 Phone States

The phone state of a contact, that is, the state of the contact's phone line, is represented by an icon located to the left of the contact's name. The following table lists the possible phone states for a contact:

| Phone State            | Icon | Description                                                             |
|------------------------|------|-------------------------------------------------------------------------|
| Idle                   |      | The contact's phone is on-hook (available to receive a call).           |
| Busy                   |      | The contact's phone is off-hook (on a call, busy).                      |
| Ringing                |      | The contact's phone is ringing.                                         |
| Do Not Disturb         |      | The contact has the Do Not Disturb service turned on.                   |
| Private                | A    | The contact has enabled their Privacy feature.                          |
| Call Forwarding Always | ••   | The contact has the Call Forwarding Always service turned on.           |
| Unknown                |      | The contact is not monitored.  NOTE: Virtual users cannot be monitored. |

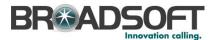

# 8.2 Static Monitoring

To statically monitor contacts, the list of contacts to monitor must be configured on your web portal. The selected contacts appear in your *Monitored Contacts* directory. However, the updates that you make to the list of contacts to monitor appear in Receptionist at the next sign-in.

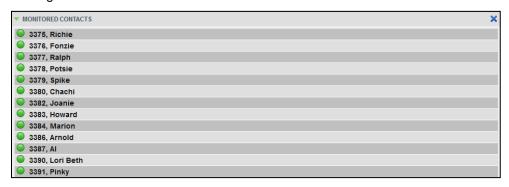

Figure 47 Monitored Contacts Directory

# 8.3 Dynamic Monitoring

Dynamic Monitoring allows you to view the call status of selected contacts in your *Company Contacts* directory. You must request that a contact be monitored. Selected contacts cannot be unselected. When the number of monitored contacts reaches the maximum limit of 50, the first contact that was selected to be monitored is unselected and stops being monitored. The status of a contact that is not monitored is shown as *Unknown*.

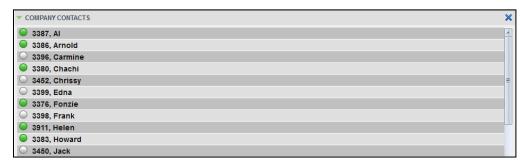

Figure 48 Company Contacts Directory with Monitored Contacts

**NOTE**: If a contact in your *Company Contacts* directory is statically monitored, then their phone state is displayed without the need to explicitly request dynamic monitoring; however, it counts toward the total number of dynamically monitored contacts.

#### 8.3.1 Request Contact Monitoring

The set of contacts that you dynamically monitor is stored as part of your context information and automatically retrieved and activated on subsequent sign-ins.

#### To monitor a contact:

In the *Company Contacts* directory, click the contact to expand it and then click the **Monitor** button for that contact.

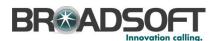

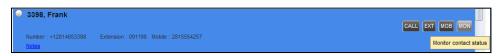

Figure 49 Group Directory – Requesting Contact Monitoring

This requests state notifications from the Application Server for this contact; the contact's state is updated in real time.

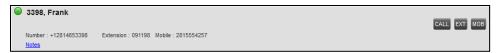

Figure 50 Company Contacts Directory - Monitored Contact

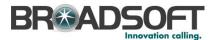

# 9 Manage Queued Calls

Receptionist allows you to manage calls in selected call centers (up to five) and monitor calls in real time. You manage queued calls using the *Queued Calls* pane. This functionality is only available if you are supervising call centers.

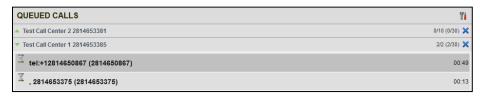

Figure 51 Queued Calls Pane

This section describes the following procedures you perform to manage queued calls:

- Select Call Centers to Manage
- Modify Number of Calls to Display

For each Standard call center that you are monitoring, you can modify the maximum number of calls to be displayed and for each Premium call center you can modify the maximum number of calls that can be displayed in each priority bucket. The total number of calls to display for a call center cannot exceed 50.

- 1) In the *Queued Calls* pane, click **Options** and select the *Edit Queue Favorite* Dialog option. The *Edit Queue Favorites* dialog box appears.
- For each Standard call center you are monitoring, set the total number of calls to display.
- View Queued Calls
- Retrieve Call from Queue
- Transfer Call to Ad Hoc Number
- Transfer Call Between Queues
- Group Calls
- Order Queued Calls

### 9.1 Select Call Centers to Manage

After you sign in to Receptionist, select the call centers you want to manage (up to five).

#### To select call centers:

1) In the Queued Calls pane, click **Options** and select the *Edit Queue Favorite* Dialog option.

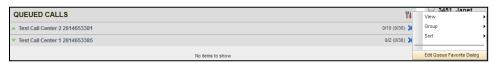

Figure 52 Queued Calls - Options - Edit Queue Favorite Dialog

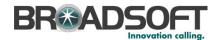

The Edit Queue Favorites dialog box appears.

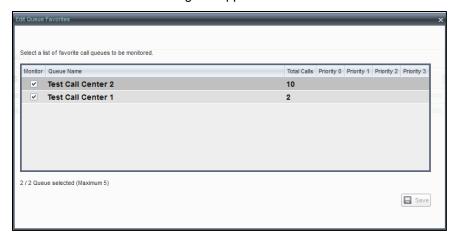

Figure 53 Edit Queue Favorites Dialog Box

- 2) Select the check boxes for the call centers you want to monitor.
- 3) Click Save.

The selected call centers appear in your Queued Calls pane.

# 9.2 Modify Number of Calls to Display

For each Standard call center that you are monitoring, you can modify the maximum number of calls to be displayed and for each Premium call center you can modify the maximum number of calls that can be displayed in each priority bucket. The total number of calls to display for a call center cannot exceed 50.

- 4) In the Queued Calls pane, click **Options** and select the *Edit Queue Favorite* Dialog option. The *Edit Queue Favorites* dialog box appears.
- For each Standard call center you are monitoring, set the total number of calls to display.

#### 9.3 View Queued Calls

To view calls in a queue:

Click the **Expand** button for that queue.

#### 9.4 Retrieve Call from Queue

You can retrieve a call from a queue to your phone device.

### To retrieve a call from the queue:

In the Queued Calls pane, click the call to expand it and click **Retrieve** for that call.

Once you retrieve the call, the call appears in the *Call Console*, and you treat it as any other call.

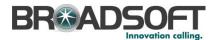

#### 9.5 Transfer Call to Ad Hoc Number

#### To transfer a call to an ad hoc number:

- 1) In the Queued Calls pane, select the call.
- 2) In the *Dialer*, enter the destination number and click **Transfer**

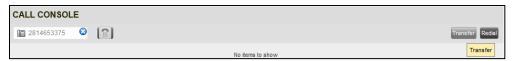

Figure 54 Ad Hoc Queue Transfer

The call is transferred and removed from the queue.

#### 9.6 Transfer Call Between Queues

### To transfer a call to another queue:

- 1) In the Queued Calls pane, select the call.
- 2) In the Contacts pane, expand the Queues panel.
- 3) Click the target queue and click **Transfer** for that queue.

  The call is transferred and removed from the original queue.

# 9.7 Change Position of Call in Queue

### To change the position of a call in the queue:

1) In the Queued Calls pane, click the call and click Reorder

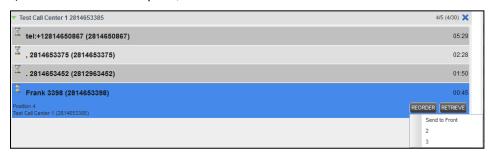

Figure 55 Reordering Queued Call

In the drop-down box that appears, select the new position in the queue.
 The call is placed at the new position.

**NOTE:** The list can contain a maximum of 24 reorder positions you can choose from to reorder a call in queue, in addition to *Send to Back* and *Sent to Front* options.

# 9.8 Group Calls

You can group queued calls by their priority bucket.

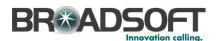

## To group or ungroup queued calls:

1) In the *Queued Calls* pane, click **Options**, select *Group,* and then select or deselect *Group by priority*. This action applies to all monitored call centers.

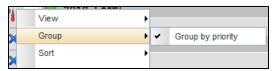

Figure 56 Queued Calls - Options - Group

2) To ungroup calls, unselect the Group by priority option.

# 9.9 Order Queued Calls

Queued calls can be ordered according to their total waiting time or according to their waiting time in the current priority bucket.

# To order queued calls:

- 1) In the Queued Calls pane, click **Options**
- Select Sort and then the ordering option you want. This operation applies to all monitored call centers.

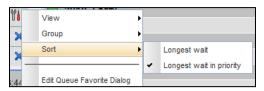

Figure 57 Queued Calls - Options - Sort

**NOTE**: The ordering does not work when calls are grouped. If needed, first ungroup the calls.

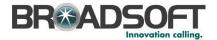

# 10 Configure Receptionist

You use the Settings link at the top right-hand corner of the main page to access the *Settings* page where you can configure various aspects of the Receptionist application.

**NOTE**: Do **not** use the internet browser's Back button to return to the main interface.

This section describes the Settings pages that you use to configure Receptionist:

- Settings General
- Settings Application
- Settings Services
- Settings Plug-ins
- Settings About

# 10.1 Settings - General

There are no configurable General Settings in the current release of Receptionist.

# 10.2 Settings - Application

You use the Application tab to configure your availability to specific call queues.

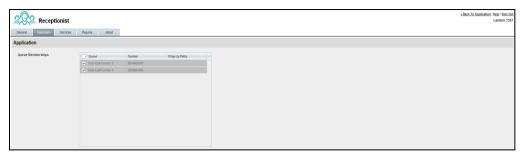

Figure 58 Settings - Application

The settings can be configured on this page and are described in the following subsections.

#### 10.2.1 Queue Membership

These settings allow you to select which queues you want to join.

### To join queues:

- 1) To join a specific queue, select the check box on the line for the queue.
- 2) To join all queues, select the check box in the column header.

**NOTE**: If you are not allowed to join/leave a queue, the line for the queue is dimmed and you can only view your join status in the queue. To change your join status in a queue if you are not allowed to do it yourself, contact your administrator.

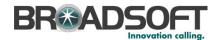

For queues on this page, you can select columns to appear and you can sort and group queues by any column.

# 10.3 Settings - Services

You use the Services tab to configure various services assigned to you by your administrator on BroadWorks, which are applicable to Receptionist. These settings are only available if you have been assigned such services. For more information, see your administrator.

The services are grouped into two categories: Active and Inactive.

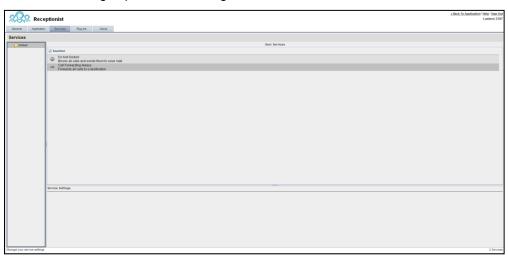

Figure 59 Settings - Services

The services that you can configure are:

- Do Not Disturb When you activate this service, you are not available to take calls, and all your calls are automatically sent to your voice mail.
- Call Forwarding Always When you activate this service, you need to provide the phone number to forward your calls to. When the service is active, all your calls are forwarded to the specified number.

#### To activate a service:

- 1) Select the service and check the *is Active* box. The service is moved from the *Inactive* to *Active* category.
- 2) If you enabled the Call Forwarding Always service, in the *Forward To* text box that appears, enter the phone number to forward the calls to.
- 3) To generate a ring splash for incoming calls, check the *Ring Splash* option.
- 4) To save your changes, click **Save**.

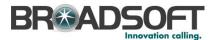

# 10.4 Settings - Plug-ins

You use the Plug-ins tab to configure the plug-in software used by Receptionist to provide Outlook Integration functionality.

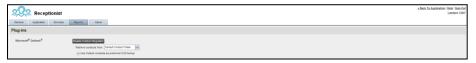

Figure 60 Settings – Plug-ins

#### 10.4.1 Microsoft Outlook

The Microsoft Outlook options control Outlook integration with Receptionist. They are only visible if Outlook integration is enabled in Receptionist.

The options you can set are as follows:

- Enable/Disable Outlook Integration This determines whether Receptionist integrates with Outlook to provide you with access to your Outlook contacts. If Outlook integration is disabled, the corresponding desktop plug-in software components are not downloaded from BroadWorks.
- Retrieve contacts from This option allows you to specify where to look for your Outlook contacts.
- Use Outlook contacts as preferred CLID lookup When this option is checked,
   Receptionist uses Outlook to try to identify a caller, when the caller ID is unknown.

# 10.5 Settings – About

Use the About tab to view the information about Receptionist.

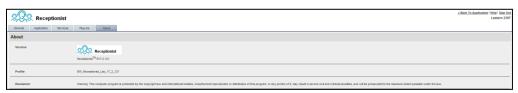

Figure 61 Settings - About Page

The following information is provided on this page:

- Version This is the software version of the BroadWorks Receptionist client.
- Profile This is the Receptionist client profile used.
- Disclaimer This is the Receptionist copyright Information.

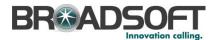

# 11 Appendix A: Glossary and Definitions

# 11.1 Phone States

Phone states show the state of the monitored contact's phone line.

| Phone State               | Icon | Description                                                                |
|---------------------------|------|----------------------------------------------------------------------------|
| Idle                      |      | This is when the contact's phone is on-hook (available to receive a call). |
| Busy                      |      | This is when the contact's phone is off-hook (on a call, busy).            |
| Ringing                   |      | This is when the contact's phone is ringing.                               |
| Do Not Disturb            |      | This is when the contact has the Do Not Disturb service turned on.         |
| Private                   | A    | This is when the contact has enabled their Privacy feature.                |
| Call Forwarding<br>Always |      | This is when the contact has the Call Forwarding Always service turned on. |
| Unknown                   |      | The contact is not monitored.  NOTE: Virtual users cannot be monitored.    |

# 11.2 Call States

Call states are the states that your current calls can be in. They are as follows:

| Call State                    | Display Name   | Icon         | Description                                                                                           |
|-------------------------------|----------------|--------------|----------------------------------------------------------------------------------------------------|
| Ringing In<br>(Local)         | Incoming Local | •            | This represents a Click-To-Dial call ringing on your phone.                                           |
| Ringing In<br>(Remote)        | Incoming       | -            | The call is coming in and ringing on your phone.                                                      |
| Ringing In<br>(Recalled Call) | Call Recalled  | -            | The call was parked or camped and is being recalled because its timer has expired.                    |
| Ringing Out                   | Outgoing       | 4            | The call is outgoing, ringing out. This is equivalent to a phone ringing on the called party's phone. |
| Active                        | Active         |              | The call is an active call.                                                                           |
| On Hold                       | Held           |              | The call is on hold.                                                                                  |
| On Hold<br>(Remote Held)      | Remote Held    |              | The call is held by the remote party.                                                                 |
| Active (In<br>Conference)     | Active         | <b>&amp;</b> | The call is in a conference and active.                                                               |
| Held (In<br>Conference)       | Held           | Ai           | The call is in a conference and on hold.                                                              |

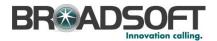

# 12 Appendix B: Keyboard Shortcuts

When using keyboard shortcuts, make sure that the main interface window is in focus.

| Key               | <b>Equivalent Mouse Action</b>                                                 | Description                                                                                                    |
|-------------------|--------------------------------------------------------------------------------|----------------------------------------------------------------------------------------------------|
| ESC               | Click the <b>Close</b> button in a dialog box.                                 | This closes the open dialog box.                                                                                                    |
| ESC               | Cancel the changes.                                                            | This exits the currently selected editable item, such as a text box.                                                                                                    |
| /                 | Click the <i>Dialer</i> text box.                                              | This places the cursor in the <i>Dialer</i> text box; it retains the currently selected item (if applicable). <b>NOTE</b> : In Internet Explorer 8, the "/" shortcut key does not always work. Pressing the key clears the default <i>Enter Number</i> text, but does not place the cursor in the input box. |
| ?                 | Click the Search text box.                                                     | This places the cursor in the <i>Search</i> text box; it retains the currently selected item (if applicable).                                                                                                    |
| ARROW<br>DOWN     | Click the scroll bar or the next item in a list.                               | This selects the next item in the Call Console or Queued Calls pane.                                                                                                    |
| ARROW UP          | Click the scroll bar or the previous item in a list.                           | This selects the previous item in the <i>Call Console</i> or <i>Queued Calls</i> pane.                                                                                                    |
| PAGE DOWN         | Scroll down one page.                                                          | This goes to the next page in the Call Console or Queued Calls pane.                                                                                                    |
| PAGE UP           | Scroll up one page.                                                            | This goes to the previous page in the <i>Call Console</i> or <i>Queued Calls</i> pane.                                                                                                    |
| 19                | Select a call in the Call Console.                                             | Pressing "1" selects the first call, pressing "2" selects the second call, and so on.                                                                                                    |
| SPACEBAR          | Click <b>Answer</b> on the selected incoming call in the <i>Call Console</i> . | This answers the selected incoming call or if no call is selected, the incoming call that has been waiting the longest. Pressing the SPACEBAR again answers the next longest waiting incoming call, which puts the previously answered call on hold.                                                         |
| <period></period> | Click <b>End</b> on a selected call in the <i>Call Console</i> .               | This ends the selected call.                                                                                                    |
| ENTER             | Click <b>Dial</b> .                                                            | If the cursor in placed in the <i>Dialer</i> text box, the entered digits are dialed.                                                                                                    |
| ENTER             | Click <b>Search</b> .                                                          | If the cursor is placed in the <i>Search</i> text box, a search is performed.                                                                                                    |
| +                 | Click <b>Transfer</b> in the <i>Dialer</i> .                                   | This transfers the selected call to the ad hoc number entered in the <i>Dialer</i> .                                                                                                    |
| SHIFT+19          | Select a ringing call and click <b>Answer</b> .                                | Pressing <b>SHIFT+1</b> selects and answers the first ringing call, pressing <b>SHIFT+2</b> selects and answers the second ringing call, and so on.                                                                                                    |
| SHIFT+19          | Select an active call and click <b>Hold</b> .                                  | Pressing <b>SHIFT+1</b> selects and places the first active call on hold, pressing <b>SHIFT+2</b> selects and answers the second active call, and so on.                                                                                                    |
| SHIFT+19          | Select a held call and click <b>Retrieve</b> .                                 | Pressing <b>SHIFT+1</b> selects and retrieves the first held call, pressing <b>SHIFT+2</b> selects and retrieves the second held call, and so on.                                                                                                    |

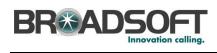

| Key                   | <b>Equivalent Mouse Action</b>        | Description                                                     |
|-----------------------|---------------------------------------|-----------------------------------------------------------------|
| S or s                | Click on <b>Settings</b> link.        | This opens the <i>Settings</i> page if main window is in focus. |
| B or b                | Click on Back to<br>Application link. | This goes back to the main page from the <i>Settings</i> page.  |
| Rorr                  | Click the <b>Call History</b> button. | This opens the Call History dialog box.                         |
| H or h                | Click the <b>Help</b> link.           | This opens this guide in a PDF format.                          |
| SHIFT+L or<br>SHIFT+l | Click the <b>Sign Out</b> link.       | This signs the user out of the application.                     |

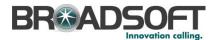

# 13 Appendix C: Multi-Platform Support

The Receptionist client is supported on Windows and non-Window operating systems. The following table outlines support for operating systems, third-party applications such as Outlook, and virtualization environments such as Citrix. Some desktop plug-ins are operational only in the Windows operating system.

| System/Software   | Version                             | Supportability                           |
|-------------------|-------------------------------------|------------------------------------------|
| Microsoft Windows | XP, Vista, 7                        | Yes (current service packs recommended)  |
| Mac OS X          | 10.5 (Leopard), 10.6 (Snow Leopard) | Yes (current updates recommended)        |
| Internet Explorer | 7, 8                                | Yes (IE installations on Windows only)   |
| Firefox           | 3.6                                 | Yes (Windows and Mac installations only) |
| Safari            | 5                                   | Yes (Mac installations only)             |
| Microsoft Outlook | 2003, 2007, 2010                    | Yes (Windows installations only)         |
| Java              | 1.6.0_20                            | Yes (Windows and Mac                     |
| Citrix XenApp     | 4, 5                                | Yes (Windows installation only)          |

**NOTE**: BroadSoft recommends always using the latest available service pack/update for Windows, Mac OSX, Internet Explorer, Firefox, and Outlook.

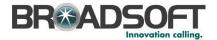

# Index

| About Receptionist, 57                      | Holding participant, 38              |
|---------------------------------------------|--------------------------------------|
| Action buttons, 28                          | Leaving, 38                          |
| Actions, in call states, 22                 | Managing, 37                         |
| Ad hoc number                               | Resuming, 38                         |
| Dialing, 32                                 | Resuming participant, 38             |
| Transferring queued call to, 52             | Starting Three-Way Conference, 37    |
| Adding                                      | Conference Call, panel, 21           |
| Personal contact, 45                        | Configuring Application settings, 55 |
| Answering call, 31                          | Outlook integration, 57              |
| Application settings, configuring, 55       | Plug-ins, 57                         |
| Barge in on call, 38                        | Queue membership, 55                 |
| Blind transfer, 34                          | Receptionist client, 55              |
| Busy Camp On, 36                            | Services, 56                         |
| Buttons, action, 28                         | Consultative transfer of calls, 35   |
| Call center, selecting to manage, 50        | Contact directories                  |
| Call Console, 20, 21                        | Enterprise edition, 13               |
| Conference Call panel, 21                   | Contacts                             |
| Current calls, 21                           | Dialing, 33                          |
| Dialer, 20                                  | Making notes about, 44               |
| Call information, viewing, 30               | Managing, 40                         |
| Call management functionality               | Monitoring, 47                       |
| Enterprise edition, 14                      | Dynamically, 48<br>Statically, 48    |
| Call Queues panel, 25                       | Phone states of, 47                  |
| Call states, 22, 58                         | Searching for, 42                    |
| Calls                                       | Viewing details, 44                  |
| Answering, 31                               | Contacts pane, 23, 40                |
| Barging in, 38                              | Call Queues panel, 25                |
| Busy Camp On, 36                            | Company Contacts panel, 24           |
| Current, 30                                 | Directories panel, 25                |
| Dialing                                     | Monitored Contacts panel, 24         |
| Ad hoc number, 32                           | Outlook panel, 25                    |
| Contact, 33                                 | Personal Contacts panel, 25          |
| Dragging and dropping, 30<br>Ending, 34     | Search Contacts panel, 24            |
| Holding and resuming, 32                    | Controls, 27                         |
| Incoming, 30                                | Current calls, Call Console, 21      |
| Managing, 30                                | Deleting                             |
| Number to modify, 50, 51                    | Personal contact, 46                 |
| Parking, 36                                 | Dial                                 |
| Picking up, 32                              | Ad hoc number, 32                    |
| Redialing number, 33                        | Contact, 33<br>Dialer, 20            |
| Saving vCard for, 31<br>Transferring, 34    | •                                    |
| Transferring, 34  Transferring to queue, 36 | Directories Enterprise edition, 13   |
| Transferring to voice mail, 35              | Ordering, 43                         |
| Transferring with consultation, 35          | Panel, 25                            |
| Transferring with supervision, 34           | Searching, 42                        |
| Transferring, blind, 34                     | Showing or hiding, 40                |
| Camping calls, 36                           | Dragging and dropping calls, 30      |
| Company Contacts panel, 24                  | Dynamic monitoring, 48               |
| Conference                                  | Requesting contact monitoring, 48    |
| Ending, 38                                  | Ending                               |
| Ending participant, 38                      | Call, 34                             |
| Holding, 37                                 | Conference, 38                       |

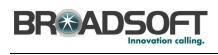

| Enterprise edition Call management functionality, 14 Directories, 13 User interface, 12 Enterprise, Receptionist, 12 Exploring workspace, 18 Getting Help, 16 Started, 15 Global Message Area, 19 Group Call Park, 36 Grouping, queued calls, 53 Help, 19 Getting, 16 Holding Call, 32 Conference, 37 Conference, 37 Conference participant, 38 Initial setup, 17 Keyboard shortcuts, 59 Launch Receptionist Web browser, 15 Leaving conference, 38 Logo pane, 19 Global Message Area, 19 Global Message Area, 19 Global Message Area, 19 Global message Area, 19 Grouping, 16 Holding Call, 32 Conference, 37 Conference participant, 38 Initial setup, 17 Reyboard shortcuts, 59 Launch Receptionist Web browser, 15 Leaving conference, 38 Logo pane, 19 Global Message Area, 19 Settings, Help, and Sign Out links, 19 Signed-in user information, 19 Making notes about contact, 44 Managing Calls, 30 Conference calls, 37 Contacts, 40 Personal contacts, 45 Deleting contacts, 45 Personal panel Adding contacts, 45 Deleting contacts, 45 Platforms, supporte, 61 Ordering Contacts, 47 Multi-Platform Support, 61 Ordering Contact directories, 43 Queued calls, 50 Pane Personal contacts, 45 Personal contacts, 45 Personal contacts, 45 Personal contacts, 45 Personal contacts, 45 Personal contacts, 45 Deleting contacts, 46 Phone states, 47 Polymins, 52 Particologium, 57 Polymins, 57 Pulyins, 57 Pulyins, 57 Pulyins, 57 Pulyins, 57 Outlook integration, configuring, 57 Services, 56 Pane Personal contacts, 45 Personal contacts, 45 Personal contacts, 45 Personal contacts, 45 Personal contacts, 45 Personal contacts, 45 Personal contacts, 45 Personal contacts, 45 Pelations, 19 Personal contacts, 45 Pelations, 19 Personal contacts, 45 Poleting orntacts panel, 25 Personal contacts panel, 25 Personal contacts panel, 25 Personal contacts, 45 Poleting orntacts panel, 25 Personal contacts, 45 Poleting orntacts panel, 25 Personal contacts, 45 Personal contacts, 45 Pelatforms, supported, 61 Pludios, 57 Pulyins, 57 Pulyins, 57 Outlook panel, 25 Personal contacts, 45 Personal co | Conference participant, 38                                                                                                    | Resuming in conference, 38             |
|----------------------------------------------------------------------------------------------------|----------------------------------------------------------------------------------------------------|----------------------------------------|
| Call management functionality, 14 Directories, 13 User interface, 12 Enterprise, Receptionist, 12 Exploring workspace, 18 Getting Help, 16 Started, 15 Global Message Area, 19 Getting, 16 Help, 18 Getting, 16 Getting, 16 Help, 19 Getting, 16 Getting, 16 Getting, 16 Getting, 16 Getting, 16 Help, 19 Getting, 16 Help, 19 Getting, 16 Help, 19 Getting, 16 Help, 19 Getting, 16 Help, 19 Getting, 16 Help, 19 Getting, 16 Help, 19 Getting, 16 Help, 19 Getting, 16 Help, 19 Getting, 16 Help, 19 Getting, 16 Help, 19 Getting, 16 Help, 19 Getting, 16 Help, 19 Getting, 16 Help, 19 Getting, 16 Getting, 16 Help, 19 Getting, 16 Help, 19 Getting, 16 Getting, 16 Getting, 16 Help, 19 Getting, 16 Getting, 16 Getting Conference, 37 Conference participant, 38 Initial setup, 17 Keyboard shortcuts, 59 Launch Receptionist Web browser, 15 Leaving conference, 38 Logo pane, 19 Giobal Message Area, 19 Settings, Help, and Sign Out links, 19 Signed-in user information, 19 Making notes about contact, 44 Managing Calls, 30 Conference calls, 37 Contacts, 40 Personal contacts, 45 Queued calls, 46 Phone states, 47 Dynamically, 48 Statically, 48 Phone states, 47 Multi-Platform Support, 61 Ordering Contact directories, 43 Queued calls, 53 Outlook integration, configuring, 57 Outlook panel, 25 Pane  Personal contacts, managing, 45 Personal panel Adding contacts, 46 Deleting contacts, 46 Phone states, 47 Position, changing call in queue, 53 Recordering, calls in queue, 52 Search Contacts panel, 24 Searching for contacts, 42 Selecting call centers to manage, 50 Settings About, 57 Application, 55 Queue membership, 55 Plug-ins, 57 Outlook panel, 25 Services, 56 Settings, Help, and Sign Out links, 19                                                                                                    |                                                                                                    | _                                      |
| Directories, 13 User interface, 12 Enterprise, Receptionist, 12 Exploring workspace, 18 Getting Help, 16 Started, 15 Global Message Area, 19 Group Call Park, 36 Grouping, queued calls, 53 Holding Call, 32 Conference, 37 Conference, 37 Every Meb Every Strings, 15 Eaving conference, 38 Logo pane, 19 Stitings, Help, and Sign Out links, 19 Signed-in user information, 19 Making notes about contact, 44 Managing Calls, 30 Conference calls, 37 Confacts, 40 Personal panel Adding contacts, 45 Deleting contacts, 45 Plone states, 47, 58 Picking up call, 32 Platforms, supported, 61 Plug-ins settings, configuring, 57 Position, changing call in queue, 53 Queue Membership, configuring, 55 Transferring calls to, 36 Queued calls Grouping, 53 Managing, 50 Ordening, 53 Reordening, 53 Recrdering, 52 Transferring between queues, 52 Transferring between queues, 52 Transferring between queues, 52 Transferring between queues, 52 Transferring to ad hoc number, 52 Viewing, 51 Queued Calls pane, 26, 50 Receptionist Configuring, 55 Editions, 11 Enterprise, 12 Introduction, 11 Redialing number, 33 Reordering, calls in queue, 53 Recordering, calls in queue, 53 Rediang number, 33 Recordering, calls in queue, 53 Recordering, 63 Retrieving calls from queue, 52 Viewing, 51  Queued Calls pane, 26 Seltings and contacts, 45 Queued calls, 50 Modifying number of calls to display, 50, 51 Monitored Contacts panel, 24 Search Contacts panel, 24 Search Contacts panel, 24 Search Contacts panel, 24 Search Contacts panel, 24 Search Contacts panel, 24 Search Contacts panel, 24 Search Contacts panel, 24 Search Contacts panel, 25 Search Contacts panel, 26 Settings About, 57 Application, 55 Queue membership, 55 Pug-ins, 57 Outlook integration, configuring, 57 Outlook integration, configuring, 57 Outlook panel, 25 Pane Settings, Help, and Sign Out links, 19                                                                                                    | Ó 11 - 14 - 15 - 15 - 4 4                                                                                                    | -                                      |
| User interface, 12 Enterprise, Receptionist, 12 Exploring workspace, 18 Getting Help, 16 Started, 15 Global Message Area, 19 Group Call, 32 Conference, 37 Conference participant, 38 Initial setup, 17 Keyboard shortcuts, 59 Launch Receptionist Web browser, 15 Leaving conference, 38 Legop pane, 19 Global Message Area, 19 Gobal Message Area, 19 Group Call, 32 Conference, 37 Conference as Bettings, 19 Global Message Area, 19 Gobal Message Area, 19 Gobal Messa | Directories, 13                                                                                                    |                                        |
| Exploring workspace, 18 Getting Help, 16 Started, 15 Global Message Area, 19 Grouping, queued calls, 53 Help, 19 Getting, 16 Holding Call, 32 Conference, 37 Conference participant, 38 Initial setup, 17 Keyboard shortcuts, 59 Launch Receptionist Web browser, 15 Leaving conference, 38 Logo pane, 19 Global Message Area, 19 Gobal Message Area, 19 Gobal Message Area, 19 Settings, Help, and Sign Out links, 19 Signed-in user information, 19 Making notes about contact, 44 Managing Calls, 30 Conference calls, 37 Conference calls, 57 Contacts, 40 Personal contacts, 45 Queued Calls, 50 Modifying number of calls to display, 50, 51 Monitored Contacts panel, 24 Monitoring Contacts, 47 Dynamically, 48 Statically, 48 Phone states, 47, 58 Picking up call, 32 Platforms, supported, 61 Plug-ins settings, supported, 61 Plug-ins settings, supported, 61 Plug-ins settings, supported, 61 Plug-ins settings, configuring, 57 Position, changing call in queue, 53 Queue dealls, 00 Membership, configuring, 55 Transferring calls to, 36 Queued calls Grouping, 53 Managing, 50 Ordering, 53 Retrieving, 52 Transferring between queues, 52 Transferring between queues, 52 Transferring to ad hoc number, 52 Viewing, 51 Queued Calls pane, 26, 50 Receptionist Configuring, 55 Editions, 11 Enterprise, 12 Introduction, 11 Redialing number, 33 Reordering, calls in queue, 53 Retrieving, 52 Introduction, 11 Redialing number, 33 Reordering, calls in queue, 53 Retrieving calls from queue, 52 Search Contacts, 40 Resuming Contact directories, 43 Queued calls, 50  Settings About, 57 Application, 55 Plug-ins, 57 Outlook, 57 Services, 56 Settings, Help, and Sign Out links, 19                                                                                                    | ,                                                                                                    | Adding contacts, 45                    |
| Getting Help, 16 Started, 15 Global Message Area, 19 Group Call Park, 36 Grouping, queued calls, 53 Help, 19 Getting, 16 Holding Call, 32 Conference, 37 Conference participant, 38 Initial setup, 17 Keyboard shortcuts, 59 Launch Receptionist Web browser, 15 Leaving conference, 38 Logo pane, 19 Global Message Area, 19 Settings, Help, and Sign Out links, 19 Signed-in user information, 19 Making notes about contact, 44 Managing Calls, 30 Conference calls, 37 Conference calls, 37 Conference calls, 47 Dynamically, 48 Statically, 48 Phone states, 47 Multi-Platform Support, 61 Ordering Contact directories, 43 Queue d Calls, 50 Queue Membership, configuring, 55 Pane Plug-ins, settings, settings, configuring, 57 Position, changing call in queue, 53 Queue Membership, configuring, 55 Transferring calls to, 36 Queue d calls Queued calls Queued calls Grouping, 53 Reordering, 53 Reordering, 53 Reordering, 53 Reordering, 53 Reordering, 53 Reordering, 54 Cueued Calls pane, 26, 50 Receptionist Configuring, 55 Editions, 11 Enterprise, 12 Introduction, 11 Redialing number, 33 Reordering, call in queue, 52 Iransferring calls to, 36 Queue Membership, configuring, 55 Cueued calls Grouping, 53 Reordering, 53 Reordering, 53 Reordering, 53 Reordering, 55 Editions, 11 Enterprise, 12 Introduction, 11 Redialing number, 33 Reordering, calls in queue, 52 Reditions, 11 Enterprise, 12 Introduction, 11 Redialing number, 33 Reordering, calls in queue, 52 Retrieving calls from queue, 52 Search Contacts, 42 Searching for contact monitoring, 48 Resuming Conference participant, 38 Held call, 32 Held conference, 38 Retrieving calls from queue, 52 Search Contacts panel, 24 Searching for contacts, 42 Searching for contacts, 42 Searching for contacts, 42 Searching for contacts, 50 Cueue membership, 55 Plug-ins, 57 Outlook, 57 Services, 56 Settings, Help, and Sign Out links, 19                                                                                                    |                                                                                                    | Deleting contacts, 46                  |
| Help, 16 Started, 15 Global Message Area, 19 Group Call Park, 36 Grouping, queued calls, 53 Help, 19 Getting, 16 Holding Call, 32 Conference, 37 Conference participant, 38 Initial setup, 17 Keyboard shortcuts, 59 Launch Receptionist Web browser, 15 Leaving conference, 38 Logo pane, 19 Global Message Area, 19 Settings, Help, and Sign Out links, 19 Signed-in user information, 19 Making notes about contact, 44 Managing Calls, 30 Conference calls, 37 Conference calls, 37 Contacts, 40 Personal contacts, 45 Queued calls, 50 Monitoring Contact directories, 43 Queued calls, 53 Queue Membership, configuring, 55 Transferring calls to, 36 Queued calls Grouping, 53 Managing, 50 Ordering, 53 Retrieving, 52 Transferring between queues, 52 Transferring to ad hoc number, 52 Viewing, 51 Queued Calls pane, 26, 50 Receptionist Configuring, 55 Editions, 11 Enterprise, 12 Introduction, 11 Redialing number, 33 Requesting contact monitoring, 48 Resuming Contacts, 40 Personal contacts, 45 Queued calls, 50 Modifying number of calls to display, 50, 51 Monitored Contacts panel, 24 Monitoring Contact directories, 43 Queued calls, 53 Queued calls, 53 Outlook integration, configuring, 57 Outlook panel, 25 Pane  Pastorian, changing call in queue, 53 Queue Membership, configuring, 55 Transferring calls to, 36 Queued calls Queued calls Queued calls Anaaging, 50 Ordering, 53 Retrieving, 52 Transferring between queues, 52 Transferring between queues, 52 Transferring between queues, 52 Transferring between queues, 52 Transferring between queues, 52 Transferring calls in queue, 52 Editions, 11 Enterprise, 12 Introduction, 11 Redialing number, 33 Requesting contact monitoring, 48 Resuming Contact game, 26, 50 Receptionist Configuring, 55 Cutions, 19 Editions, 11 Enterprise, 12 Introduction, 11 Redialing number, 32 Retrieving calls from queue, 52 Search Contacts panel, 24 Searching for contacts, 42 Selecting call centers to manage, 50 Services settings, configuring, 55 Queue membership, 55 Plug-ins, 57 Outlook, 57 Services, 56 Settings, Help, and Si |                                                                                                    | Phone states, 47, 58                   |
| Started, 15 Global Message Area, 19 Group Call Park, 36 Grouping, queued calls, 53 Help, 19 Getting, 16 Holding Call, 32 Conference, 37 Conference participant, 38 Initial setup, 17 Keyboard shortcuts, 59 Launch Receptionist Web browser, 15 Leaving conference, 38 Logo pane, 19 Global Message Area, 19 Settings, Help, and Sign Out links, 19 Settings, Help, and Sign Out links, 19 Signed-in user information, 19 Making notes about contact, 44 Managing Calls, 30 Conference calls, 37 Contacts, 40 Personal contacts, 45 Queued calls, 50 Modifying number of calls to display, 50, 51 Monitoring Contacts, 47 Dynamically, 48 Statically, 48 Phone states, 47 Multi-Platform Support, 61 Ordering Contact directories, 43 Queued Calls, 53 Outlook integration, configuring, 57 Position, changing call in queue, 53 Queue Membership, configuring, 55 Transferring calls to, 36 Queued calls Grouping, 53 Managing, 50 Ordering, 53 Retrieving, 52 Transferring be at hoc number, 52 Viewing, 51 Queued Calls pane, 26, 50 Receptionist Configuring, 55 Editions, 11 Enterprise, 12 Introduction, 11 Redialing number, 33 Recordering, calls in queue, 53 Requesting contact monitoring, 48 Resuming Conference participant, 38 Held call, 32 Held conference, 38 Retrieving calls from queue, 52 Search Contacts panel, 24 Searching for contacts, 42 Selecting call centers to manage, 50 Services settings, configuring, 55 Plug-ins, 57 Outlook, 57 Services, 56 Settings, Help, and Sign Out links, 19                                                                                                    | •                                                                                                    | Picking up call, 32                    |
| Global Message Area, 19 Group Call Park, 36 Grouping, queued calls, 53 Help, 19 Getting, 16 Holding Call, 32 Conference, 37 Conference participant, 38 Initial setup, 17 Keyboard shortcuts, 59 Launch Receptionist Web browser, 15 Leaving conference, 38 Logo pane, 19 Global Message Area, 19 Getting, 16 Making notes about contact, 44 Managing Calls, 30 Conference calls, 37 Conference calls, 37 Contacts, 40 Personal contacts, 45 Queued calls, 50 Modifying number of calls to display, 50, 51 Monitored Contacts panel, 24 Monitoring Contact, 47 Dynamically, 48 Statically, 48 Phone states, 47 Multi-Platform Support, 61 Ordering Contact directories, 43 Queued calls, 59 Cettings, Help, and Sign Out links, 19 Services settings, configuring, 55 Queued calls, 53 Queue Membership, configuring, 55 Transferring calls in queue, 53 Recordering, 53 Retrieving, 52 Transferring between queues, 52 Transferring to ad hoc number, 52 Viewing, 51 Queued Calls pane, 26, 50 Receptionist Configuring, 55 Editions, 11 Enterprise, 12 Introduction, 11 Redialing number, 33 Reordering, calls in queue, 53 Requesting contact monitoring, 48 Resuming Contact directories, 43 Queued calls, 53 Outlook integration, configuring, 57 Outlook panel, 25 Pane  Position, changing call in queue, 53 Queue Membership, configuring, 55 Transferring calls to, 36 Queued calls Grouping, 53 Retrieving, 52 Transferring between queues, 52 Transferring between queues, 52 Transferring to ad hoc number, 52 Viewing, 51  Queued Calls pane, 26, 50 Receptionist Configuring, 55 Editions, 11 Enterprise, 12 Introduction, 11 Redialing number, 33 Reordering, calls in queue, 53 Retrieving calls enteries of configuring, 48 Resuming Conference participant, 38 Held call, 32 Held conference, 38 Held call, 32 Held conference, 38 Held call, 32 Held conference, 38 Held call, 32 Held conference, 38 Held call, 32 Held conference, 38 Held call, 32 Held conference, 38 Held call, 32 Held conference, 38 Held call, 32 Held conference, 38 Held call, 32 Held conference, 38 Held call, 32 Held conferenc | • •                                                                                                    | Platforms, supported, 61               |
| Group Call Park, 36 Grouping, queued calls, 53 Help, 19 Getting, 16 Holding Call, 32 Conference, 37 Conference participant, 38 Initial setup, 17 Keyboard shortcuts, 59 Launch Receptionist Web browser, 15 Leaving conference, 38 Logo pane, 19 Global Message Area, 19 Settings, Help, and Sign Out links, 19 Signed-in user information, 19 Making notes about contact, 44 Managing Calls, 30 Conference calls, 37 Conference calls, 57 Contacts, 40 Personal contacts, 45 Queued calls, 50 Modifying number of calls to display, 50, 51 Monitoring Contacts, 47 Dynamically, 48 Statically, 48 Phone states, 47 Multi-Platform Support, 61 Ordering Contact directories, 43 Queued calls, 50 Pane  Membership, configuring, 55 Transferring calls to, 36 Queue dalls Grouping, 53 Managing, 50 Ordering, 53 Recrieving, 52 Transferring to we heven queues, 52 Transferring to ad hoc number, 52 Viewing, 51 Queued Calls pane, 26, 50 Receptionist Configuring, 55 Editions, 11 Enterprise, 12 Introduction, 11 Redialing number, 33 Reordering, calls in queue, 53 Requesting contact monitoring, 48 Resuming Conference participant, 38 Held call, 32 Held conference, 38 Retrieving calls from queue, 52 Search Contacts panel, 24 Searching for contacts, 42 Selecting call centers to manage, 50 Settings About, 57 Application, 55 Queue membership, 55 Plug-ins, 57 Outlook, 67 Services, 56 Settings, Help, and Sign Out links, 19                                                                                                    | ·                                                                                                    | Plug-ins settings, configuring, 57     |
| Grouping, queued calls, 53 Help, 19 Getting, 16 Holding Call, 32 Conference, 37 Conference participant, 38 Initial setup, 17 Keyboard shortcuts, 59 Launch Receptionist Web browser, 15 Leaving conference, 38 Logo pane, 19 Global Message Area, 19 Settings, Help, and Sign Out links, 19 Signed-in user information, 19 Making notes about contact, 44 Managing Calls, 30 Conference calls, 37 Conference calls, 37 Conference calls, 59 Personal contacts, 45 Queued calls Configuring, 53 Retrieving, 52 Transferring between queues, 52 Transferring to ad hoc number, 52 Viewing, 51  Queued Calls pane, 26, 50 Receptionist Configuring, 55 Editions, 11 Enterprise, 12 Introduction, 11 Redialing number, 33 Reordering, calls in queue, 53 Requesting contact monitoring, 48 Resuming Conference participant, 38 Held call, 32 Held call, 32 Held call, 32 Held conference, 38 Retrieving calls from queue, 52 Search Contacts panel, 24 Searching for contacts, 42 Searching for contacts, 42 Searching for contacts, 45 Settings About, 57 Application, 55 Queue membership, 55 Plug-ins, 57 Outlook, 57 Services, 56 Settings, Help, and Sign Out links, 19                                                                                                    |                                                                                                    | Position, changing call in queue, 53   |
| Help, 19 Getting, 16 Holding Call, 32 Conference, 37 Conference participant, 38 Initial setup, 17 Keyboard shortcuts, 59 Launch Receptionist Web browser, 15 Leaving conference, 38 Logo pane, 19 Global Message Area, 19 Settings, Help, and Sign Out links, 19 Signed-in user information, 19 Making notes about contact, 44 Managing Calls, 30 Conference calls, 37 Contacts, 40 Personal contacts, 45 Queued Calls, 50 Monitored Contacts panel, 24 Monitoring Contacts, 47 Dynamically, 48 Statically, 48 Phone states, 47 Multi-Platform Support, 61 Ordering Contact directories, 43 Queued calls, 50 Ordering, 53 Reordering, 52 Transferring between queues, 52 Transferring between queues, 52 Transferring between queues, 52 Transferring between queues, 52 Transferring between queues, 52 Transferring between queues, 52 Transferring between queues, 52 Transferring to ad hoc number, 52 Viewing, 51  Queued Calls pane, 26, 50 Receptionist Configuring, 55 Editions, 11 Enterprise, 12 Introduction, 11 Redialing number, 33 Reordering, 38 Reordering, 53 Reordering, 53 Reordering, 53 Reordering, 53 Reordering, 53 Reordering, 53 Reordering, 53 Reordering, 53 Reordering, 53 Reordering, 53 Reordering, 52 Transferring to ad hoc number, 52 Viewing, 51 Redialing, 52 Transferring to ad hoc number, 52 Viewing, 51 Recreptionist Redialing number, 52 Viewing, 51 Recreptionist Recreptionist Redr | •                                                                                                    |                                        |
| Getting, 16 Holding Call, 32 Conference, 37 Conference participant, 38 Initial setup, 17 Keyboard shortcuts, 59 Launch Receptionist Web browser, 15 Leaving conference, 38 Logo pane, 19 Global Message Area, 19 Settings, Help, and Sign Out links, 19 Signed-in user information, 19 Making notes about contact, 44 Managing Calls, 30 Conference calls, 37 Contacts, 40 Personal contacts, 45 Queued calls, 50 Monitored Contacts panel, 24 Monitoring Contacts, 47 Dynamically, 48 Statically, 48 Phone states, 47 Multi-Platform Support, 61 Ordering Contact directories, 43 Queued calls, 50 Cutlook integration, configuring, 57 Outlook panel, 25 Pane  Queued calls Grouping, 53 Managing, 50 Ordering, 53 Reordering, 53 Retrieving, 52 Transferring between queues, 52 Transferring between queues, 52 Viewing, 51 Queued Calls pane, 26, 50 Receptionist Configuring, 55 Editions, 11 Enterprise, 12 Introduction, 11 Redialing number, 33 Reordering, calls in queue, 53 Requesting contact monitoring, 48 Resuming Conference participant, 38 Held call, 32 Held conference, 38 Retrieving calls from queue, 52 Search Contacts panel, 24 Searching for contacts, 42 Selecting call centers to manage, 50 Settings About, 57 Application, 55 Queue membership, 55 Plug-ins, 57 Outlook integration, configuring, 57 Outlook panel, 25 Services, 56 Settings, Help, and Sign Out links, 19                                                                                                    |                                                                                                    |                                        |
| Holding Call, 32 Conference, 37 Conference participant, 38 Initial setup, 17 Keyboard shortcuts, 59 Launch Receptionist Web browser, 15 Leaving conference, 38 Logo pane, 19 Global Message Area, 19 Settings, Help, and Sign Out links, 19 Signed-in user information, 19 Making notes about contact, 44 Managing Calls, 30 Conference calls, 37 Contacts, 40 Personal contacts, 45 Queued Calls, 50 Modifying number of calls to display, 50, 51 Monitored Contacts panel, 24 Monitoring Contacts, 47 Dynamically, 48 Statically, 48 Phone states, 47 Multi-Platform Support, 61 Ordering Contact directories, 43 Queued calls, 53 Outlook integration, configuring, 57 Outlook panel, 25 Pane  Grouping, 53 Managing, 50 Ordering, 53 Reordering, 53 Retrieving, 52 Transferring between queues, 52 Transferring to ad hoc number, 52 Viewing, 51 Queued Calls pane, 26, 50 Receptionist Configuring, 55 Editions, 11 Enterprise, 12 Introduction, 11 Redialing number, 33 Reordering, calls in queue, 53 Requesting contact monitoring, 48 Resuming Conference participant, 38 Held call, 32 Held conference, 38 Held call, 32 Held conference, 38 Retrieving, 50 Settings About, 57 Application, 55 Queue membership, 55 Plug-ins, 57 Outlook, 57 Services, 56 Settings, Help, and Sign Out links, 19                                                                                                    | 0 11 10                                                                                                    |                                        |
| Call, 32 Conference, 37 Conference participant, 38 Initial setup, 17 Keyboard shortcuts, 59 Launch Receptionist Web browser, 15 Leaving conference, 38 Logo pane, 19 Global Message Area, 19 Settings, Help, and Sign Out links, 19 Signed-in user information, 19 Making notes about contact, 44 Managing Calls, 30 Conference calls, 37 Contacts, 40 Personal contacts, 45 Queued Calls, 50 Modifying number of calls to display, 50, 51 Monitored Contacts panel, 24 Monitoring Contacts, 47 Dynamically, 48 Statically, 48 Statically, 48 Phone states, 47 Multi-Platform Support, 61 Ordering Contact directories, 43 Queued calls, 53 Outlook integration, configuring, 57 Outlook panel, 25 Pane  Managing, 50 Ordering, 53 Reordering, 52 Transferring between queues, 52 Transferring to ad hoc number, 52 Viewing, 51 Receptionist Configuring, 55 Editions, 11 Enterprise, 12 Introduction, 11 Redialing number, 33 Reordering, calls in queue, 53 Reduesting contact monitoring, 48 Resuming Conference participant, 38 Held call, 32 Held conference, 38 Retrieving calls from queue, 52 Search Contacts panel, 24 Retrieving calls from queue, 52 Search Contacts panel, 24 Searching for contacts, 42 Searching for contacts, 42 Selecting call centers to manage, 50 Settings About, 57 Application, 55 Queue membership, 55 Plug-ins, 57 Outlook, 57 Services, 56 Settings, Help, and Sign Out links, 19                                                                                                    | _                                                                                                    |                                        |
| Conference, 37 Conference participant, 38  Initial setup, 17 Keyboard shortcuts, 59 Launch Receptionist Web browser, 15 Leaving conference, 38 Logo pane, 19 Global Message Area, 19 Settings, Help, and Sign Out links, 19 Signed-in user information, 19  Making notes about contact, 44  Managing Calls, 30 Conference calls, 37 Contacts, 40 Personal contacts, 45 Queued calls, 50  Monitored Contacts panel, 24  Monitoring Contacts, 47 Dynamically, 48 Statically, 48 Phone states, 47  Multi-Platform Support, 61  Ordering, 53 Reordering, 53 Reordering, 52 Transferring between queues, 52 Viewing, 51 Queued Calls pane, 26, 50 Receptionist Configuring, 55 Editions, 11 Enterprise, 12 Introduction, 11 Redialing number, 33 Reordering, calls in queue, 53 Receptionist Configuring, 55 Editions, 11 Enterprise, 12 Introduction, 11 Redialing number, 33 Reordering, calls in queue, 53 Receptionist Configuring, 55 Editions, 11 Enterprise, 12 Introduction, 11 Redialing number, 33 Reordering calls in queue, 53 Recreevionist Configuring, 55 Editions, 14 Enterprise, 12 Introduction, 11 Redialing number, 33 Reordering, 53 Retrieving, 51 Editions, 11 Enterprise, 12 Introduction, 11 Redialing number, 33 Recreptionist Configuring, 55 Editions, 14 Redialing number, 33 Reordering, 55 Editions, 11 Enterprise, 12 Introduction, 11 Redialing number, 33 Reordering calls in queue, 53 Receptionist Configuring, 55 Editions, 11 Enterprise, 12 Introduction, 11 Redialing number, 33 Reordering, 55 Editions, 11 Enterprise, 12 Introduction, 11 Redialing number, 33 Reordering, 55 Editions, 11 Enterprise, 12 Introduction, 11 Redialing number, 33 Reordering, 55 Editions, 11 Enterprise, 12 Introduction, 11 Redialing number, 33 Reordering, 55 Editions, 11 Enterprise, 12 Introduction, 11 Redialing number, 33 Reordering, 55 Editions, 11 Enterprise, 12 Introduction, 11 Redialing number of calls to display, 50, 51 Receptionist Configuring, 55 Editions, 11 Enterprise, 12 Introduction, 11 Redialing number of calls to display for introduction, 11 Redialing number of calls |                                                                                                    | · · ·                                  |
| Conference participant, 38 Initial setup, 17 Keyboard shortcuts, 59 Launch Receptionist Web browser, 15 Leaving conference, 38 Logo pane, 19 Global Message Area, 19 Settings, Help, and Sign Out links, 19 Signed-in user information, 19 Making notes about contact, 44 Managing Calls, 30 Conference calls, 37 Contacts, 40 Personal contacts, 45 Queued calls, 50 Modifying number of calls to display, 50, 51 Monitored Contacts panel, 24 Monitoring Contacts, 47 Dynamically, 48 Statically, 48 Phone states, 47 Multi-Platform Support, 61 Ordering Contact directories, 43 Queued calls, 53 Outlook panel, 25 Pane  Recordering, 53 Retrieving, 52 Transferring between queues, 52 Transferring to ad hoc number, 52 Viewing, 51 Queued Calls pane, 26, 50 Receptionist Configuring, 55 Editions, 11 Enterprise, 12 Introduction, 11 Redialing number, 33 Recordering, calls in queue, 53 Requesting contact monitoring, 48 Resuming Conference participant, 38 Held call, 32 Held conference, 38 Retrieving calls from queue, 52 Search Contacts panel, 24 Searching for contacts, 42 Searching for contacts, 42 Selecting call centers to manage, 50 Settings About, 57 Application, 55 Queue membership, 55 Plug-ins, 57 Outlook, 57 Services, 56 Settings, Help, and Sign Out links, 19                                                                                                    | ,                                                                                                    |                                        |
| Initial setup, 17 Keyboard shortcuts, 59 Launch Receptionist Web browser, 15 Leaving conference, 38 Logo pane, 19 Global Message Area, 19 Settings, Help, and Sign Out links, 19 Signed-in user information, 19 Making notes about contact, 44 Managing Calls, 30 Conference calls, 37 Contacts, 40 Personal contacts, 45 Queued Calls to display, 50, 51 Monitored Contacts panel, 24 Monitoring Contacts, 47 Dynamically, 48 Phone states, 47 Multi-Platform Support, 61 Ordering Contact directories, 43 Queued calls, 53 Outlook panel, 25 Pane  Retrieving, 52 Transferring between queues, 52 Transferring to ad hoc number, 52 Viewing, 51  Queued Calls pane, 26, 50 Receptionist Configuring, 55 Editions, 11 Enterprise, 12 Introduction, 11 Redialing number, 33 Reordering, calls in queue, 53 Requesting contact monitoring, 48 Resuming Conference participant, 38 Held call, 32 Held conference, 38 Retrieving calls from queue, 52 Search Contacts panel, 24 Retrieving calls from queue, 52 Selecting call centers to manage, 50 Settings About, 57 Application, 55 Queue membership, 55 Plug-ins, 57 Outlook panel, 25 Pane Settings, Help, and Sign Out links, 19                                                                                                    | Conference participant, 38                                                                                                    |                                        |
| Launch Receptionist Web browser, 15  Leaving conference, 38  Logo pane, 19 Global Message Area, 19 Settings, Help, and Sign Out links, 19 Signed-in user information, 19  Making notes about contact, 44  Managing Calls, 30 Conference calls, 37 Contacts, 40 Personal contacts, 45 Queued calls, 50  Modifying number of calls to display, 50, 51  Monitored Contacts panel, 24  Monitoring Contacts, 47 Dynamically, 48 Phone states, 47  Multi-Platform Support, 61  Ordering Contact calls, 53  Outlook integration, configuring, 57  Outlook panel, 25  Pane  Transferring to ad hoc number, 52 Viewing, 51  Queued Calls pane, 26, 50  Recceptionist  Queued Calls pane, 26, 50  Recceptionist  Queued Calls pane, 26, 50  Recceptionist  Configuring, 55 Editions, 11 Enterprise, 12 Introduction, 11 Redialing number, 33 Reordering, calls in queue, 53 Requesting contact monitoring, 48 Resuming Conference participant, 38 Held call, 32 Held conference, 38  Retrieving calls from queue, 52 Search Contacts panel, 24 Searching for contacts, 42 Selecting call centers to manage, 50 Services settings, configuring, 56 Settings About, 57 Application, 55 Queue membership, 55 Plug-ins, 57 Outlook, 57 Services, 56 Settings, Help, and Sign Out links, 19                                                                                                    | Initial setup, 17                                                                                                    |                                        |
| Web browser, 15 Leaving conference, 38 Logo pane, 19 Global Message Area, 19 Settings, Help, and Sign Out links, 19 Signed-in user information, 19 Making notes about contact, 44 Managing Calls, 30 Conference calls, 37 Contacts, 40 Personal contacts, 45 Queued Calls pane, 26, 50 Receptionist Configuring, 55 Editions, 11 Enterprise, 12 Introduction, 11 Redialing number, 33 Reordering, calls in queue, 53 Requesting contact monitoring, 48 Resuming Conference participant, 38 Held call, 32 Held conference, 38 Held call, 32 Held conference, 38 Held conference, 38 Hel | Keyboard shortcuts, 59                                                                                                    |                                        |
| Leaving conference, 38 Logo pane, 19 Global Message Area, 19 Settings, Help, and Sign Out links, 19 Signed-in user information, 19 Making notes about contact, 44 Managing Calls, 30 Conference calls, 37 Contacts, 40 Personal contacts, 45 Queued Calls pane, 26, 50 Receptionist Configuring, 55 Editions, 11 Enterprise, 12 Introduction, 11 Redialing number, 33 Reordering, calls in queue, 53 Requesting contact monitoring, 48 Resuming Conference participant, 38 Held call, 32 Modifying number of calls to display, 50, 51 Monitored Contacts panel, 24 Monitoring Contacts, 47 Dynamically, 48 Statically, 48 Phone states, 47 Multi-Platform Support, 61 Ordering Contact directories, 43 Queued calls, 53 Outlook integration, configuring, 57 Outlook panel, 25 Pane  Queued Calls pane, 26, 50 Receptionist Configuring, 55 Editions, 11 Enterprise, 12 Introduction, 11 Redialing number, 33 Reordering, calls in queue, 53 Requesting contact monitoring, 48 Resuming Conference participant, 38 Held call, 32 Held conference, 38 Retrieving calls from queue, 52 Search Contacts panel, 24 Searching for contacts, 42 Searching for contacts, 42 Selecting call centers to manage, 50 Settings About, 57 Application, 55 Queue membership, 55 Plug-ins, 57 Outlook, 57 Services, 56 Settings, Help, and Sign Out links, 19                                                                                                    | Launch Receptionist                                                                                                    | •                                      |
| Logo pane, 19 Global Message Area, 19 Settings, Help, and Sign Out links, 19 Signed-in user information, 19 Making notes about contact, 44 Managing Calls, 30 Conference calls, 37 Contacts, 40 Personal contacts, 45 Queued calls, 50 Modifying number of calls to display, 50, 51 Monitored Contacts panel, 24 Monitoring Contacts, 47 Dynamically, 48 Statically, 48 Phone states, 47 Multi-Platform Support, 61 Ordering Contact directories, 43 Queued calls, 53 Outlook integration, configuring, 57 Outlook panel, 25 Pane  Receptionist Configuring, 55 Editions, 11 Enterprise, 12 Introduction Redialing number, 33 Reordering, calls in queue, 53 Requesting contact monitoring, 48 Resuming Conference participant, 38 Held call, 32 Held conference, 38 Retrieving calls from queue, 52 Search Contacts panel, 24 Searching for contacts, 42 Selecting call centers to manage, 50 Settings About, 57 Application, 55 Queue membership, 55 Plug-ins, 57 Outlook, 57 Services, 56 Settings, Help, and Sign Out links, 19                                                                                                    |                                                                                                    | •                                      |
| Global Message Area, 19 Settings, Help, and Sign Out links, 19 Signed-in user information, 19  Making notes about contact, 44  Managing Calls, 30 Conference calls, 37 Contacts, 40 Personal contacts, 45 Queued calls, 50  Monitored Contacts panel, 24  Monitoring Contacts, 47 Dynamically, 48 Statically, 48 Phone states, 47  Multi-Platform Support, 61 Ordering Contact directories, 43 Queued calls, 53  Outlook integration, configuring, 57 Outlook panel, 25  Pane  Configuring, 55 Editions, 11 Enterprise, 12 Introduction, 11 Redialing number, 33 Reordering, calls in queue, 53 Requesting contact monitoring, 48 Resuming Conference participant, 38 Held call, 32 Held conference, 38 Retrieving calls from queue, 52 Search Contacts panel, 24 Searching for contacts, 42 Selecting call centers to manage, 50 Settings About, 57 Application, 55 Queue membership, 55 Plug-ins, 57 Outlook, 57 Services, 56 Settings, Help, and Sign Out links, 19                                                                                                    | Leaving conference, so                                                                                                    |                                        |
| Settings, Help, and Sign Out links, 19 Signed-in user information, 19  Making notes about contact, 44  Managing Calls, 30 Conference calls, 37 Contacts, 40 Personal contacts, 45 Queued calls, 50  Modifying number of calls to display, 50, 51  Monitored Contacts panel, 24  Monitoring Contacts, 47 Dynamically, 48 Phone states, 47  Multi-Platform Support, 61  Ordering Contact directories, 43 Queued calls, 53  Outlook integration, configuring, 57  Outlook panel, 25  Pane  Editions, 11 Enterprise, 12 Introduction, 11  Redialing number, 33 Reordering, calls in queue, 53 Requesting contact monitoring, 48 Resuming Conference participant, 38 Held call, 32 Held conference, 38 Retrieving calls from queue, 52 Search Contacts panel, 24 Searching for contacts, 42 Selecting call centers to manage, 50 Settings About, 57 Queue membership, 55 Plug-ins, 57 Outlook, 57 Services, 56 Settings, Help, and Sign Out links, 19                                                                                                    | Logo parie, 19                                                                                                    | •                                      |
| Settings, Tiely, and Signed-in user information, 19  Making notes about contact, 44  Managing Calls, 30 Conference calls, 37 Contacts, 40 Personal contacts, 45 Queued calls, 50  Modifying number of calls to display, 50, 51  Monitored Contacts panel, 24  Monitoring Contacts, 47 Dynamically, 48 Phone states, 47  Multi-Platform Support, 61  Ordering Contact directories, 43 Queued calls, 53  Contact directories, 43 Queued calls, 53  Outlook integration, configuring, 57  Outlook panel, 25  Pane  Enterprise, 12 Introduction, 11  Redialing number, 33 Reordering, calls in queue, 53 Requesting contact monitoring, 48 Resuming Conference participant, 38 Held call, 32 Held conference, 38 Retrieving calls from queue, 52 Search Contacts panel, 24 Search Contacts panel, 24 Searching for contacts, 42 Selecting call centers to manage, 50 Settings About, 57 Application, 55 Queue membership, 55 Plug-ins, 57 Outlook, 57 Services, 56 Pane  Settings, Help, and Sign Out links, 19                                                                                                    | <u> </u>                                                                                                    |                                        |
| Making notes about contact, 44  Managing Calls, 30 Conference calls, 37 Contacts, 40 Personal contacts, 45 Queued calls, 50  Modifying number of calls to display, 50, 51  Monitored Contacts panel, 24  Monitoring Contacts, 47 Dynamically, 48 Phone states, 47  Multi-Platform Support, 61  Ordering Contact directories, 43 Queued calls, 53  Outlook integration, configuring, 57  Outlook panel, 25  Pane  Introduction, 11  Redialing number, 33 Reordering, calls in queue, 53 Recordering, calls in queue, 53 Requesting contact monitoring, 48 Resuming Conference participant, 38 Held call, 32 Held conference, 38 Retrieving calls from queue, 52 Search Contacts panel, 24 Searching for contacts, 42 Searching for contacts, 42 Selecting call centers to manage, 50 Settings About, 57 Application, 55 Queue membership, 55 Plug-ins, 57 Outlook, 57 Services, 56 Settings, Help, and Sign Out links, 19                                                                                                    |                                                                                                    | •                                      |
| Managing Calls, 30 Conference calls, 37 Contacts, 40 Personal contacts, 45 Queued calls, 50 Modifying number of calls to display, 50, 51 Monitored Contacts panel, 24 Monitoring Contacts, 47 Dynamically, 48 Phone states, 47 Multi-Platform Support, 61 Ordering Contact directories, 43 Queued calls, 53 Queued calls, 53 Outlook integration, configuring, 57 Outlook panel, 25 Pane Redialing number, 33 Reordering, calls in queue, 53 Requesting contact monitoring, 48 Resuming Conference participant, 38 Held call, 32 Held conference, 38 Retrieving calls from queue, 52 Search Contacts panel, 24 Search Contacts panel, 24 Selecting call centers to manage, 50 Settings About, 57 Application, 55 Queue membership, 55 Plug-ins, 57 Outlook, 57 Services, 56 Settings, Help, and Sign Out links, 19                                                                                                    | -                                                                                                    | • '                                    |
| Calls, 30 Conference calls, 37 Contacts, 40 Personal contacts, 45 Queued calls, 50  Modifying number of calls to display, 50, 51  Monitored Contacts panel, 24  Monitoring Contacts, 47 Dynamically, 48 Phone states, 47  Multi-Platform Support, 61  Ordering Contact directories, 43 Queued calls, 53  Outlook integration, configuring, 57  Outlook panel, 25  Pane  Recrdering, calls in queue, 53 Requesting contact monitoring, 48 Resuming Conference participant, 38 Held call, 32 Held conference, 38 Retrieving calls from queue, 52 Search Contacts panel, 24 Search Contacts panel, 24 Searching for contacts, 42 Selecting call centers to manage, 50 Services settings, configuring, 56 Settings About, 57 Application, 55 Queue membership, 55 Plug-ins, 57 Outlook, 57 Services, 56 Settings, Help, and Sign Out links, 19                                                                                                    |                                                                                                    | Redialing number, 33                   |
| Conference calls, 37 Contacts, 40 Personal contacts, 45 Queued calls, 50  Modifying number of calls to display, 50, 51  Monitored Contacts panel, 24  Monitoring Contacts, 47 Dynamically, 48 Phone states, 47  Multi-Platform Support, 61  Ordering Contact directories, 43 Queued calls, 53  Outlook integration, configuring, 57  Outlook panel, 25  Pane  Requesting contact monitoring, 48 Resuming Conference participant, 38 Held call, 32 Held conference, 38 Retrieving calls from queue, 52 Search Contacts panel, 24 Searching for contacts, 42 Selecting call centers to manage, 50 Settings About, 57 Application, 55 Queue membership, 55 Plug-ins, 57 Outlook, 57 Services, 56 Settings, Help, and Sign Out links, 19                                                                                                    | Managing                                                                                                    | -                                      |
| Contacts, 40 Personal contacts, 45 Queued calls, 50  Modifying number of calls to display, 50, 51  Monitored Contacts panel, 24  Monitoring Contacts, 47 Dynamically, 48 Phone states, 47  Multi-Platform Support, 61  Ordering Contact directories, 43 Queued calls, 53  Outlook integration, configuring, 57  Outlook panel, 25  Pane  Resuming Conference participant, 38 Held call, 32 Held conference, 38  Retrieving calls from queue, 52 Search Contacts panel, 24 Searching for contacts, 42 Selecting call centers to manage, 50 Services settings, configuring, 56 Settings About, 57 Application, 55 Queue membership, 55 Plug-ins, 57 Outlook, 57 Services, 56 Settings, Help, and Sign Out links, 19                                                                                                    | Gaile, GO                                                                                                    |                                        |
| Queued calls, 50  Modifying number of calls to display, 50, 51  Monitored Contacts panel, 24  Monitoring  Contacts, 47  Dynamically, 48  Phone states, 47  Multi-Platform Support, 61  Ordering  Contact directories, 43  Queued calls, 53  Outlook integration, configuring, 57  Outlook panel, 25  Pane  Held call, 32  Held conference, 38  Retrieving calls from queue, 52  Search Contacts panel, 24  Searching for contacts, 42  Selecting call centers to manage, 50  Services settings, configuring, 56  Settings  About, 57  Application, 55  Queue membership, 55  Plug-ins, 57  Outlook, 57  Services, 56  Settings, Help, and Sign Out links, 19                                                                                                    |                                                                                                    | Resuming                               |
| Modifying number of calls to display, 50, 51  Monitored Contacts panel, 24  Monitoring  Contacts, 47  Dynamically, 48  Statically, 48  Phone states, 47  Multi-Platform Support, 61  Ordering  Contact directories, 43  Queued calls, 53  Outlook integration, configuring, 57  Outlook panel, 25  Pane  Held conference, 38  Retrieving calls from queue, 52  Search Contacts panel, 24  Searching for contacts, 42  Selecting call centers to manage, 50  Services settings, configuring, 56  Settings  About, 57  Application, 55  Queue membership, 55  Plug-ins, 57  Outlook, 57  Services, 56  Settings, Help, and Sign Out links, 19                                                                                                    | · · · · · · · · · · · · · · · · · · ·                                                                                                    | Conference participant, 38             |
| Monitored Contacts panel, 24  Monitoring Contacts, 47 Dynamically, 48 Statically, 48 Phone states, 47  Multi-Platform Support, 61  Ordering Contact directories, 43 Queued calls, 53  Outlook integration, configuring, 57  Outlook panel, 25  Pane  Retrieving calls from queue, 52 Search Contacts panel, 24 Searching for contacts, 42 Selecting call centers to manage, 50 Services settings, configuring, 56 Settings About, 57 Application, 55 Queue membership, 55 Plug-ins, 57 Outlook, 57 Services, 56 Settings, Help, and Sign Out links, 19                                                                                                    |                                                                                                    |                                        |
| Monitoring Contacts, 47 Search Contacts panel, 24 Searching for contacts, 42 Searching for contacts, 42 Selecting call centers to manage, 50 Statically, 48 Phone states, 47 Multi-Platform Support, 61 Ordering Contact directories, 43 Queued calls, 53 Outlook integration, configuring, 57 Outlook panel, 25 Pane Search Contacts panel, 24 Searching for contacts, 42 Selecting call centers to manage, 50 Settings, About, 57 Application, 55 Queue membership, 55 Plug-ins, 57 Outlook, 57 Services, 56 Settings, Help, and Sign Out links, 19                                                                                                    |                                                                                                    | , ,                                    |
| Contacts, 47    Dynamically, 48    Statically, 48    Phone states, 47  Multi-Platform Support, 61  Ordering    Contact directories, 43    Queued calls, 53  Outlook integration, configuring, 57  Outlook panel, 25  Pane  Searching for contacts, 42  Selecting call centers to manage, 50  Services settings, configuring, 56  Settings  About, 57  Application, 55  Queue membership, 55  Plug-ins, 57  Outlook, 57  Services, 56  Settings, Help, and Sign Out links, 19                                                                                                    | тине предоставление и предоставление и п |                                        |
| Dynamically, 48 Statically, 48 Phone states, 47  Multi-Platform Support, 61 Ordering Contact directories, 43 Queued calls, 53 Queued calls, 53  Outlook integration, configuring, 57  Outlook panel, 25  Pane  Selecting call centers to manage, 50 Services settings, configuring, 56 Settings About, 57 Application, 55 Queue membership, 55 Plug-ins, 57 Outlook, 57 Services, 56 Settings, Help, and Sign Out links, 19                                                                                                    |                                                                                                    |                                        |
| Statically, 48 Phone states, 47  Multi-Platform Support, 61  Ordering Contact directories, 43 Queued calls, 53  Queued calls, 53  Outlook integration, configuring, 57  Outlook panel, 25  Pane  Services settings, configuring, 56  Settings About, 57  Application, 55 Queue membership, 55  Plug-ins, 57  Outlook, 57  Services, 56  Settings, Help, and Sign Out links, 19                                                                                                    |                                                                                                    | _                                      |
| Phone states, 47  Multi-Platform Support, 61  Ordering  Contact directories, 43  Queue membership, 55  Queued calls, 53  Queued calls, 53  Outlook integration, configuring, 57  Outlook panel, 25  Pane  Settings  About, 57  Application, 55  Queue membership, 55  Plug-ins, 57  Outlook, 57  Services, 56  Settings, Help, and Sign Out links, 19                                                                                                    | Statically 49                                                                                                    |                                        |
| Multi-Platform Support, 61  Ordering  Contact directories, 43  Queue membership, 55  Queued calls, 53  Queued calls, 53  Outlook integration, configuring, 57  Outlook panel, 25  Pane  Settings  About, 57  Queue membership, 55  Plug-ins, 57  Outlook, 57  Services, 56  Settings, Help, and Sign Out links, 19                                                                                                    | Phone states 17                                                                                                    |                                        |
| Ordering Application, 55 Contact directories, 43 Queued calls, 53 Queued calls, 53 Queued calls, 57 Outlook integration, configuring, 57 Outlook panel, 25 Pane Application, 55 Queue membership, 55 Plug-ins, 57 Outlook, 57 Services, 56 Settings, Help, and Sign Out links, 19                                                                                                    | ,                                                                                                    | 3                                      |
| Contact directories, 43 Queue membership, 55 Queued calls, 53 Queued calls, 53 Queued membership, 55 Plug-ins, 57 Outlook integration, configuring, 57 Outlook panel, 25 Pane Queue membership, 55 Plug-ins, 57 Outlook, 57 Services, 56 Settings, Help, and Sign Out links, 19                                                                                                    |                                                                                                    | ·                                      |
| Queued calls, 53  Outlook integration, configuring, 57  Outlook panel, 25  Pane  Plug-ins, 57  Outlook, 57  Services, 56  Settings, Help, and Sign Out links, 19                                                                                                    | · · · · · · · · · · · · · · · · · · ·                                                                                                    |                                        |
| Outlook integration, configuring, 57 Outlook panel, 25 Pane Outlook, 57 Services, 56 Settings, Help, and Sign Out links, 19                                                                                                    | ,                                                                                                    |                                        |
| Pane Settings, Help, and Sign Out links, 19                                                                                                    | Outlook integration, configuring, 57                                                                                                    | Outlook, 57                            |
|                                                                                                    | Outlook panel, 25                                                                                                    | Services, 56                           |
| Call Console 20 Setup initial 17                                                                                                    | Pane                                                                                                    | Settings, Help, and Sign Out links, 19 |
|                                                                                                    | _                                                                                                    | Setup, initial, 17                     |
| Contacts, 23 Shortcuts, keyboard, 59                                                                                                    |                                                                                                    | Shortcuts, keyboard, 59                |
| Logo, 19 Showing or hiding directories, 40                                                                                                    | <u> </u>                                                                                                    | Showing or hiding directories, 40      |
| Queued Calls, 26 Sign Out, 16                                                                                                    |                                                                                                    | •                                      |
| Parking calls, 36 Links, 19                                                                                                    | Participant                                                                                                    | ,                                      |
| Participant Signed-in user information, 19 Ending in conference, 38                                                                                                    | Ending in conference 38                                                                                                    | _                                      |
| Holding in conference, 38  Starting Three-Way Conference, 37                                                                                                    |                                                                                                    | Starting Three-Way Conference, 37      |

# CPBX RECEPTIONIST USER GUIDE

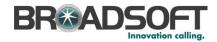

Dialer, 20

Directories panel, 25 States Enterprise edition, 12 Call, 58 Global Message Area, 19 Phone, 47, 58 Information about signed-in user, 19 Static monitoring, 48 Logo pane, 19 Supervised transfer of calls, 34 Monitored Contacts panel, 24 Transferring calls, 34 Outlook panel, 25 Between queues, 52 Personal Contacts panel, 25 Blind, 34 Queued Calls pane, 26 Consultation, 35 Search Contacts panel, 24 Queue, 36 vCard, saving, 31 Queue to ad hoc number, 52 View Supervision, 34 Call information, 30 To voice mail, 35 Contact details, 44 Unholding call, 32 Current calls, 30 User interface Incoming calls, 30 Action buttons, 28 Queued calls, 51 Call Console, 20, 21 vCard, 31 Call Queues panel, 25 Voice mail, transferring calls to, 35 Company Contacts panel, 24 Web browser, launching Receptionist from, 15 Conference Call panel, 21 Workspace Contacts pane, 23 Exploring, 18 Controls, 27